### Guarantee Advise Amendment - Islamic User Guide Oracle Banking Trade Finance Process Management

Release 14.7.0.0.0

Part No. F73628-01

November 2022

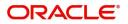

Oracle Banking Trade Finance Process Management - Guarantee Advise Amendment - Islamic User Guide Oracle Financial Services Software Limited

Oracle Park Off Western Express Highway Goregaon (East) Mumbai, Maharashtra 400 063 India Worldwide Inquiries: Phone: +91 22 6718 3000 Fax: +91 22 6718 3001 www.oracle.com/financialservices/

Copyright © 2018-2022, Oracle and/or its affiliates. All rights reserved.

Oracle and Java are registered trademarks of Oracle and/or its affiliates. Other names may be trademarks of their respective owners.

U.S. GOVERNMENT END USERS: Oracle programs, including any operating system, integrated software, any programs installed on the hardware, and/or documentation, delivered to U.S. Government end users are "commercial computer software" pursuant to the applicable Federal Acquisition Regulation and agency-specific supplemental regulations. As such, use, duplication, disclosure, modification, and adaptation of the programs, including any operating system, integrated software, any programs installed on the hardware, and/or documentation, shall be subject to license terms and license restrictions applicable to the programs. No other rights are granted to the U.S. Government.

This software or hardware is developed for general use in a variety of information management applications. It is not developed or intended for use in any inherently dangerous applications, including applications that may create a risk of personal injury. If you use this software or hardware in dangerous applications, then you shall be responsible to take all appropriate failsafe, backup, redundancy, and other measures to ensure its safe use. Oracle Corporation and its affiliates disclaim any liability for any damages caused by use of this software or hardware in dangerous applications.

This software and related documentation are provided under a license agreement containing restrictions on use and disclosure and are protected by intellectual property laws. Except as expressly permitted in your license agreement or allowed by law, you may not use, copy, reproduce, translate, broadcast, modify, license, transmit, distribute, exhibit, perform, publish or display any part, in any form, or by any means. Reverse engineering, disassembly, or decompilation of this software, unless required by law for interoperability, is prohibited.

The information contained herein is subject to change without notice and is not warranted to be error-free. If you find any errors, please report them to us in writing.

This software or hardware and documentation may provide access to or information on content, products and services from third parties. Oracle Corporation and its affiliates are not responsible for and expressly disclaim all warranties of any kind with respect to third-party content, products, and services. Oracle Corporation and its affiliates will not be responsible for any loss, costs, or damages incurred due to your access to or use of third-party content, products, or services.

# Contents

| Oracle Banking Trade Finance Process Management |   |
|-------------------------------------------------|---|
| Overview                                        |   |
| Benefits                                        |   |
| Key Features                                    |   |
| Guarantee Amendment Advise - Islamic            |   |
| Registration                                    |   |
| Application Details                             |   |
| Guarantee Details                               | ļ |
| Miscellaneous                                   | į |
| Data Enrichment                                 | J |
| Main Details11                                  |   |
| Guarantee Preferences                           | , |
| Amendment Snapshot                              | ļ |
| Additional Fields                               | į |
| Advices                                         | j |
| Additional Details                              | ļ |
| Settlement Details 48                           | j |
| Summary                                         |   |
| Multi Level Approval                            | ļ |
| Customer - Acknowledgement 57                   |   |
| Customer - Reject Advice 58                     | į |
| Reference and Feedback                          |   |
| References                                      |   |
| Documentation Accessibility                     |   |
| Feedback and Support                            |   |

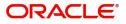

## **Oracle Banking Trade Finance Process Management**

Welcome to the Oracle Banking Trade Finance Process Management (OBTFPM) User Guide. This guide provides an overview on the OBTFPM application and takes you through the various steps involved in creating and processing Trade Finance transactions.

This document will take you through following activities in OBTFPM:

- To create and handle Trade Finance transaction.
- Help users to conveniently create and process Trade Finance transaction

#### **Overview**

OBTFPM is a Trade Finance Middle Office Platform, which enables Bank to streamline the Trade Finance operations. OBTFPM enables the customers to send request for new Trade Finance transaction either by visiting the branch (offline channels) or through SWIFT/Trade Portal/other external systems (online channels).

#### **Benefits**

OBTFPM helps banks to manage Trade Finance operations across the globe in different currencies. OBTFPM allows you to:

- Handle all Trade Finance transactions in a single platform.
- Provides support for limit verification and limit earmarking.
- Provide amount block support for customer account.
- Provides acknowledgement to customers.
- Enables the user to upload related documents during Transaction.
- Enables to Integrate with back end applications for tracking limits, creating limit earmarks, amount blocks, checking KYC, AML and Sanction checks status.
- Create, track and close exceptions for the above checks.
- Enables to use customer specific templates for fast and easy processing of trade transactions that reoccur periodically.

#### **Key Features**

- Stand-alone system that can be paired with any back end application.
- Minimum changes required to integrate with bank's existing core systems.
- Faster time to market.
- Capable to interface with corporate ERP and SWIFT to Corporate.
- Highly configurable based on bank specific needs.
- Flexibility in modifying processes.

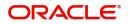

## **Guarantee Amendment Advise - Islamic**

Conventional Guarantee Advise Amendment process enables the user to make an amendment to the Guarantee, which had been already advised.

The common amendments that are made to Guarantee Advised are:

Expiry date

Increase/Decrease in Guarantee amount

Change to the existing Terms and Conditions.

The amendments may need consent from the beneficiary of the amendment. In such scenarios, after the processing of amendment, the amended Guarantee Advise is parked awaiting beneficiary consent.

The various stages involved for Guarantee Advise Amendment are:

- Receive and verify documents (Non Online Channel)- Registration stage
- Input amendment application details
- Upload of related mandatory and non-mandatory documents
- Verify/capture details (SWIFT MT767, 775/Non Online Channels)- Data Enrichment stage
- Check for limit availability if applicable
- Check balance availability for amount block
- Check for sanctions & KYC status
- Earmark limits/Create amount block for cash margin/charges if applicable
- Capture remarks for other users to check and act
- Hand off request to back office

In the following sections, let's look at the details for Islamic Guarantee Amendment Advising process:

This chapter contains the following topics:

| Registration         | Data Enrichment            |
|----------------------|----------------------------|
| Multi Level Approval | Customer - Acknowledgement |

### Registration

As a Registration user, you can register a Guarantee Advice Amendment - Islamic request received by mail/Courier at the front desk. During Registration stage, user captures the basic details, check the signature of the authorized signatory of the Guarantee Issuing Bank and upload the related documents. On submit, the request will be available for an Guarantee Advice expert to handle the request in the next stage.

The OBTFPM user can process MT798 with sub messages MT726-MT759 message received through SWIFT. The OBTFPM verifies the field 21 and 26E (of the MT759 and identifies the Original Contract Reference Number and Amendment Number and invokes the process. The user can cancel the previously received MT798 referenced message which is under process.

The OBTFPM user can process incoming MT798(up to a maximum of 8 messages) with sub messages MT788-MT799 message received through SWIFT and enables the user to cancel the previously received MT798 referenced message which is under process.

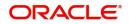

1. Using the entitled login credentials for Registration stage, login to the OBTFPM application.

| 루 FuTura Bank |  |  |  |  |
|---------------|--|--|--|--|
| Sign In       |  |  |  |  |
| User Name *   |  |  |  |  |
| SRIDHAR       |  |  |  |  |
| Password *    |  |  |  |  |
|               |  |  |  |  |
|               |  |  |  |  |
| Sign In       |  |  |  |  |
| Cancel        |  |  |  |  |

2. On login, user must be able to view the dashboard screen with widgets as mapped to the user.

|           | • | Draft Confirmation P   | ending 4         | ×   | Hand-off Failure |               | Ø ×           | Priority Details |                  | ¢ ×          |
|-----------|---|------------------------|------------------|-----|------------------|---------------|---------------|------------------|------------------|--------------|
| board     |   | 1000                   |                  |     |                  |               |               |                  |                  |              |
| tenance   |   | Customer Name          | Application Date | ٩   | Branch           | Process Name  | Stage Name    | Branch           | Process Name     | Stage Name   |
|           | • | EMR & CO               | 25-06-2018       | G   | Bank Futura      | NA            | Retry HandOf  | Bank Futura      | NA               | Amount Blo   |
| e Finance | • | NA                     | 25-06-2018       | G   |                  |               |               | Bank Futura      | NA               | Amount Blo   |
|           |   | NA                     | 21-06-2018       | G   |                  |               |               | 004              | NA               | Loan Applic  |
|           |   |                        |                  |     |                  |               |               | 004              |                  | Loan Applic  |
|           |   |                        | -                |     |                  |               |               |                  | -                |              |
|           |   | High Value Transaction | ons 4            | ×   | SLA Breach Detai | ls            | © ×           | Priority Summar  | Cucumber Te      | - O ×        |
|           |   | 140K                   |                  |     | Customer Name    | SLA Breache   | d(mins) Prior | Branch Pre       | ocess Name       | Stage Name   |
|           |   | 100K                   |                  |     | NA               | 23474 H       | KEERTIV01     |                  |                  |              |
|           |   | 60K                    |                  | G8P | HSBC BANK        | 26667 M       | SHUBHAM       | 203 Cu           | cumber Testing   | test descrip |
|           |   |                        |                  |     | WALL MART        | 23495         | SHUBHAM       |                  |                  |              |
|           |   | -20K                   | 6 8 10 12        |     | EMR & CO         | 26780 M       | GOPINATH01    |                  |                  |              |
|           |   |                        | <u> </u>         |     |                  | -             |               |                  | _                |              |
|           |   | Hold Transactions      |                  | ×   | SLA Status       | Cucumber Test | × O           | Tasks Detailed   | Cucumber Testing | _ @ ×        |

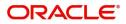

3. Click Trade Finance - Islamic > Bank Guarantee Advise > Guarantee Advise Amendment - Islamic.

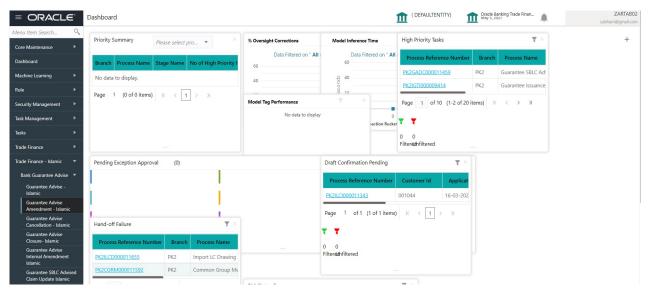

The Registration stage has two sections Application Details and Guarantee Details. Let's look at the Registration stage:

#### **Application Details**

| ≡ ORACLE                      |              |                              | 1 ( DE                           | FAULTENTITY) | Oracle Ban<br>May 24, 20 | king Trade Finan. | subh                 | ZARTAB02<br>nam@gmail.com |
|-------------------------------|--------------|------------------------------|----------------------------------|--------------|--------------------------|-------------------|----------------------|---------------------------|
| Guarantee Advise Amendme      | nt - Islamic |                              |                                  | Signatures   | Documents                | Remarks           | Customer Instruction | $\to {}^{\mu} \times$     |
| Application Details           |              |                              |                                  |              |                          |                   |                      |                           |
| Advising Bank Reference Numbe | r            | Beneficiary *                | Branch *                         |              | Priority *               |                   |                      |                           |
| PK2GUAI211251003              | Q,           | 001044 GOODCARE PLC 💽        | PK2-Oracle Banking Trade Finan 💌 |              | Medium                   |                   | Ŧ                    |                           |
| Submission Mode *             |              | Amendment Number             | Process Reference Number         |              | Issuing Bank             | *                 |                      |                           |
| Desk                          | Ŧ            | 1                            | PK2IGTU000011520                 |              | 001043                   | MARKS A           | ND SPI 💽             |                           |
| Amendment Date                |              |                              |                                  |              |                          |                   |                      |                           |
| May 24, 2021                  |              |                              |                                  |              |                          |                   |                      |                           |
|                               |              |                              |                                  |              |                          | View Guarante     | e/SBLC Guarantee/S   |                           |
| Guarantee Details             |              |                              |                                  |              |                          | view Guarante     | erobec Guaranteer    | SOLC EVENIS               |
| 22D - Form of Undertaking     |              | 20 - Undertaking Number      | Product Code                     |              | Product Des              | cription          |                      |                           |
|                               | Ŧ            | 3                            | GUAI Q                           |              | Islamic Exp              | ort LC - advising | g of Guaranti        |                           |
| 32B - Undertaking Amount *    |              | Amount In Local Currency     | Contract Reference Number        |              | 22A - Purpo              | se of Message     |                      |                           |
| GBP v £                       | ,000.00      | GBP 🔻 £1,000.00              | PK2GUAI211251003                 |              | Advice of a              | mendment to is    | sued 🔻               |                           |
| 23X - File Identification     |              | 23X - Narrative              | 40C - Applicable Rules           |              | 40C - Narrat             | tive              |                      |                           |
|                               | Ŧ            |                              | URDG - Uniform rules for dema 🔻  |              |                          |                   |                      |                           |
| 22K - Type of Undertaking     |              | 22K - Narrative              | 30 - Date of Issue               |              | 23B - Expiry             | Туре              |                      |                           |
|                               | T.           |                              | May 5, 2021                      |              | FIXD                     |                   | •                    |                           |
| Date of Expiry *              |              | 35G - Expiry Condition/Event | Applicant                        |              | 51- Obligor/             | Instructing Par   | ty                   |                           |
| Aug 3, 2021                   | <b>#</b>     |                              | 001041 WELLS FARGO L             |              |                          |                   |                      |                           |
| Advise Through Bank           |              | 39D - Additional Amounts     | Beneficiary Consent Required     |              | Closure Date             |                   |                      |                           |
| Q                             |              |                              | $\bigcirc$                       |              | Sep 2, 2021              |                   | ncel Save & Close    | Submit                    |

Provide the Application Details based on the description in the following table:

| Field                             | Description                                                        | Sample Values |
|-----------------------------------|--------------------------------------------------------------------|---------------|
| Advising Bank Reference<br>Number | Select the advising bank reference number.                         |               |
| Beneficiary                       | System defaults the beneficiary as per the Guarantee/SBLC advised. | 001345        |

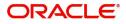

| Field                       | Description                                                                                                    | Sample Values                     |
|-----------------------------|----------------------------------------------------------------------------------------------------|-----------------------------------|
| Branch                      | Read only field.<br>Branch Name will be auto-populated from<br>Guarantee /SBLC Advise.                                                                                                    | 203-Bank<br>Futura -Branch<br>FZ1 |
|                             | <b>Note</b><br>Once the request is submitted, Branch<br>field is non-editable.                                                                                                    |                                   |
| Priority                    | This field will be defaulted based on the priority<br>maintenance. If priority is not maintained for a<br>customer, 'Medium' priority will be defaulted                                                         | High                              |
| Submission Mode             | Select the submission mode of Guarantee Advice request.                                                                                                    | Desk                              |
|                             | Desk- Request received through Desk                                                                                                    |                                   |
|                             | Courier- Request received through Courier                                                                                                    |                                   |
|                             | Email - Request received through Email                                                                                                    |                                   |
| Amendment Number            | Read only field.                                                                                                    |                                   |
|                             | Amendment number will be auto-populated based on the back-end simulation.                                                                                                    |                                   |
| Process Reference<br>Number | Unique sequence number for the transaction.<br>This is auto generated by the system based on<br>process name and branch code.                                                                                   | 203GTEADV00<br>15920              |
| Issuing Bank                | Select the name of the issuing bank. Party type with banks will only be displayed in LOV.                                                                                                    |                                   |
| Amendment Date              | System will defaults the current system date.<br>Back dating not allowed, if the amendment is<br>authorized on a later date, system should update<br>the branch date of authorization as the<br>Amendment date. | 04/13/2018                        |

#### **Guarantee Details**

Registration user can provide Guarantee Details in this section.

|                           |                              |                                 | View Guarantee/SBLC Guarantee/SBLC E     |
|---------------------------|------------------------------|---------------------------------|------------------------------------------|
| Guarantee Details         |                              |                                 |                                          |
| 22D - Form of Undertaking | 20 - Undertaking Number      | Product Code                    | Product Description                      |
| Ψ                         | З                            | guai Q                          | Islamic Export LC - advising of Guaranti |
| 28 - Undertaking Amount * | Amount In Local Currency     | Contract Reference Number       | 22A - Purpose of Message                 |
| GBP 👻 £1,000.00           | GBP 🔻 £1,000.00              | PK2GUAI211251003                | Advice of amendment to issued 💌          |
| 23X - File Identification | 23X - Narrative              | 40C - Applicable Rules          | 40C - Narrative                          |
| *                         |                              | URDG - Uniform rules for dema 💌 |                                          |
| 2K - Type of Undertaking  | 22K - Narrative              | 30 - Date of Issue              | 23B - Expiry Type                        |
| Ψ                         |                              | May 5, 2021                     | FIXD 💌                                   |
| Date of Expiry *          | 35G - Expiry Condition/Event | Applicant                       | 51- Obligor/ Instructing Party           |
| Aug 3, 2021               |                              | 001041 WELLS FARGO L 💽          |                                          |
| Advise Through Bank       | 39D - Additional Amounts     | Beneficiary Consent Required    | Closure Date                             |
| Q                         |                              |                                 | Sep 2, 2021 Hold Cancel Save & Close     |

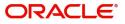

| Provide the Guarantee | Dotails based on  | the description | in the following table: |
|-----------------------|-------------------|-----------------|-------------------------|
|                       | Details Dased Off | the description |                         |

| Field                        | Description                                                                                                    | Sample Values                             |
|------------------------------|----------------------------------------------------------------------------------------------------|-------------------------------------------|
| Form of Undertaking          | Read only field.                                                                                                    | Form of<br>Undertaking                    |
|                              | Form of Undertaking defaults from Guarantee/ SBLC Advise.                                                                   | Chaortaining                              |
| Undertaking Number           | Read only field.                                                                                                    |                                           |
|                              | System defaults the value from Guarantee/ SBLC Advise.                                                                      |                                           |
| Product Code                 | Read only field.                                                                                                    | GUIA                                      |
|                              | System defaults the value from Guarantee/ SBLC Advise.                                                                      |                                           |
| Product Description          | Description of the product. Read only field. System defaults the value from Guarantee/ SBLC Advise.                         | Guarantee<br>Advising                     |
| Undertaking Amount           | Read only field.                                                                                                    |                                           |
|                              | System defaults the value from Guarantee/ SBLC Advise.                                                                      |                                           |
| Amount In Local Currency     | System fetches the local currency equivalent value<br>for the transaction amount from back office (with<br>decimal places). |                                           |
| Contract Reference<br>Number | Auto-generated by back end application. Number will be populated on the selection of Product Code.                          | 203GUIS18103<br>ALP5                      |
| Purpose of message           | Select the purpose of message from the LOV. Values can be:                                                                  |                                           |
|                              | <ul> <li>ACNA - Advice and confirmation of amendment<br/>to issued undertaking</li> </ul>                                   |                                           |
|                              | ADVI - Advice of amendment issued undertaking                                                                               |                                           |
|                              | In case of STP of Incoming MT 767, system displays the value available in incoming MT 767.                                  |                                           |
| File Identification          | Type of delivery channel and associated file name or reference. Enter the value available in the amendment instrument.      |                                           |
|                              | In case of STP of Incoming MT 767, system displays the value available in incoming MT 767.                                  |                                           |
| Narrative                    | Enter the value available in the amendment instrument. If applicable.                                                       |                                           |
|                              | In case of STP of Incoming MT 767, system displays the value available in incoming MT 767.                                  |                                           |
| Applicable Rules             | Rules for Guarantee. Read only field.                                                                                       | URDG -                                    |
|                              | System defaults the value from Guarantee/ SBLC Advise.                                                                      | Uniform rules<br>for demand<br>guarantees |
| Narrative                    | Narrative if Applicable Rules value is OTHR.                                                                                |                                           |

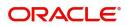

| Field                           | Description                                                                                                    | Sample Values               |
|---------------------------------|----------------------------------------------------------------------------------------------------|-----------------------------|
| Type of Undertaking             | Read only field.<br>System defaults the value from Guarantee/ SBLC<br>Advise.                                                                                                    | Financial<br>Guarantee      |
| Narrative                       | Provide the details of any other type of local undertaking. This field is applicable if the <b>Guarantee Type</b> has value as <b>OTHR</b> .                                                                                        |                             |
| Date of Issue                   | Read only field.<br>System defaults the value from Guarantee/ SBLC<br>Advise.                                                                                                    | 04/13/18                    |
| Expiry Type                     | Validity of the guarantee. System defaults the value from Guarantee/ SBLC Advise. User can amend the field if required.                                                                                                    |                             |
| Date Of Expiry                  | Expiry Date of Guarantee. System defaults the value from Guarantee/ SBLC Advise. User can amend the field if required.                                                                                                    | 09/30/18                    |
| Expiry Condition/Event          | This field specifies the documentary condition/event<br>that indicates when the local undertaking will cease to<br>be available.<br>System defaults the value from Guarantee/ SBLC<br>Advise. User can amend the field if required. |                             |
| Applicant                       | Applicant details will be auto populated from<br>Guarantee/ SBLC Advise. User can amend the field if<br>required.                                                                                                    | 001345 Nestle               |
| Obligor/ Instructor Party       | Name of the obligor. System defaults the value from Guarantee/ SBLC Advise.                                                                                                    |                             |
| Advising Through Bank           | System defaults the value from Guarantee/ SBLC<br>Advise.<br>Note<br>In case the selected Bank is not RMA<br>Compliant, the system displays error<br>message "RMA arrangement not available".                                       | 001343 - Bank<br>Of America |
| Additional Amounts              | Provide any additional amounts related to undertaking.                                                                                                    |                             |
| Beneficiary Consent<br>Required | <ul><li>Toggle on: Beneficiary consent required for the amendment made to the fields.</li><li>Toggle off: Switch off the toggle if beneficiary consent is not required for the amendments.</li></ul>                                |                             |

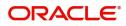

| Field        | Description                                                                                                    | Sample Values |
|--------------|----------------------------------------------------------------------------------------------------|---------------|
| Closure Date | System default the "Closure Date" value from the previous version of the contract.                                                                        |               |
|              | User can modify the system defaulted "Closure Date"<br>and system should validate the same for the below<br>conditions,                                   |               |
|              | <ul> <li>Closure Date must be after the Issue Date.</li> <li>Closure Date must be after the Expiry Date.</li> <li>Closure Date cannot be blank</li> </ul> |               |

#### Miscellaneous

|                                                                                                    |                                                                                                    |                                                                                                    | Y) Oracle Banking Trade Finan. ZARTABO2<br>May 24, 2021 subham@gmail.com                                                                             |
|----------------------------------------------------------------------------------------------------|----------------------------------------------------------------------------------------------------|----------------------------------------------------------------------------------------------------|----------------------------------------------------------------------------------------------------|
| Guarantee Advise Amendment - Islamic                                                                                                    |                                                                                                    | Signat                                                                                                    | ures Documents Remarks Customer Instruction                                                                                                    |
| Application Details                                                                                                    |                                                                                                    |                                                                                                    |                                                                                                    |
| Advising Bank Reference Number                                                                                                    | Beneficiary *                                                                                                    | Branch *                                                                                                    | Priority *                                                                                                    |
| PK2GUAI211251003 Q                                                                                                    | 001044 GOODCARE PLC 🕒                                                                                                    | PK2-Oracle Banking Trade Finan 💌                                                                                                    | Medium 💌                                                                                                    |
| Submission Mode *                                                                                                    | Amendment Number                                                                                                    | Process Reference Number                                                                                                    | Issuing Bank *                                                                                                    |
| Desk 💌                                                                                                    | 1                                                                                                    | PK2IGTU000011520                                                                                                    | 001043 MARKS AND SPI 🕒                                                                                                    |
| Amendment Date                                                                                                    |                                                                                                    |                                                                                                    |                                                                                                    |
| May 24, 2021                                                                                                    |                                                                                                    |                                                                                                    |                                                                                                    |
|                                                                                                    |                                                                                                    |                                                                                                    |                                                                                                    |
|                                                                                                    |                                                                                                    |                                                                                                    | View Guarantee/SBLC Guarantee/SBLC Events                                                                                                    |
| Guarantee Details                                                                                                    |                                                                                                    |                                                                                                    |                                                                                                    |
|                                                                                                    |                                                                                                    |                                                                                                    |                                                                                                    |
| 22D - Form of Undertaking                                                                                                    | 20 - Undertaking Number                                                                                                    | Product Code                                                                                                    | Product Description                                                                                                    |
| 22D - Form of Undertaking                                                                                                    | 20 - Undertaking Number<br>3                                                                                                    | Product Code<br>GUAI Q                                                                                                    | Product Description<br>Islamic Export LC - advising of Guaranty                                                                                      |
|                                                                                                    | 20 - Undertaking Number<br>3<br>Amount In Local Currency                                                                                   |                                                                                                    |                                                                                                    |
| v                                                                                                    | 3                                                                                                    | GUAI Q                                                                                                    | Islamic Export LC - advising of Guarant                                                                                                    |
| ▼<br>32B - Undertaking Amount *                                                                                                    | 3<br>Amount In Local Currency                                                                                                    | GUAI Q.<br>Contract Reference Number                                                                                                    | Islamic Export LC - advising of Guarante<br>22A - Purpose of Message                                                                                 |
| 328 - Undertaking Amount *<br>GBP ¥ £1,000.00                                                                                             | 3<br>Amount In Local Currency<br>GBP ♥ £1,000.00                                                                                           | GUAI Q.<br>Contract Reference Number<br>PK2GUAI211251003                                                                                                    | Islamic Export LC - advising of Guarant<br>22A - Purpose of Message<br>Advice of amendment to issued 💌                                               |
| 328 - Undertaking Amount *<br>GBP ¥ £1,000.00<br>23X - File Identification                                                                | 3<br>Amount In Local Currency<br>GBP * £1,000.00<br>23X - Narrative                                                                        | GUAI Q<br>Contract Reference Number<br>PK2GUAI211251003<br>40C - Applicable Rules                                                                                               | Islamic Export LC - advising of Guarant<br>22A - Purpose of Message<br>Advice of amendment to issued<br>40C - Narrative                              |
| 32B - Undertaking Amount *           GBP         £1,000.00           23X - File Identification                                            | 3<br>Amount In Local Currency<br>GBP ♥ £1,000.00<br>23X - Narrative<br>22K - Narrative                                                     | GUAI Q<br>Contract Reference Number<br>PK2GUAI211251003<br>40C - Applicable Rules<br>URDG - Uniform rules for dema *                                                            | Islamic Export LC - advising of Guarant<br>22A - Purpose of Message<br>Advice of amendment to issued<br>40C - Narrative                              |
| 32B - Undertaking Amount *<br>GBP É1,000.00<br>23X - File Identification<br>22K - Type of Undertaking                                     | 3<br>Amount In Local Currency<br>GBP ♥ £1,000.00<br>23X - Narrative                                                                        | GUAI Q<br>Contract Reference Number<br>PK2GUAI211251003<br>40C - Applicable Rules<br>URDG - Uniform rules for dema ¥<br>30 - Date of Issue                                      | Islamic Export LC - advising of Guarant<br>22A - Purpose of Message<br>Advice of amendment to issued<br>40C - Narrative<br>238 - Expiry Type         |
| 32B - Undertaking Amount *       GBP     £1,000.00       23X - File Identification       22K - Type of Undertaking                        | 3<br>Amount In Local Currency<br>GBP ♥ £1,000.00<br>23X - Narrative<br>22K - Narrative<br>₽                                                | GUAI     Q       Contract Reference Number       PK2GUAI211251003       40C - Applicable Rules       URDG - Uniform rules for dema ♥       30 - Date of issue       May 5, 2021 | Islamic Export LC - advising of Guarant<br>22A - Purpose of Message<br>Advice of amendment to issued<br>40C - Narrative<br>238 - Expiry Type<br>FIXD |
| 328 - Undertaking Amount *       GBP     £1,000.00       23X - File Identification       22K - Type of Undertaking       Date of Expiry * | 3<br>Amount In Local Currency<br>GBP ♥ £1,000,00<br>23X - Narrative<br>22K - Narrative<br>22K - Sarrative<br>235G - Expiry Condition/Event | GUAI Q<br>Contract Reference Number<br>PK2GUAI211251003<br>40C - Applicable Rules<br>URDG - Uniform rules for dema ♥<br>30 - Date of Issue<br>May 5, 2021                       | Islamic Export LC - advising of Guarant<br>22A - Purpose of Message<br>Advice of amendment to issued<br>40C - Narrative<br>238 - Expiry Type<br>FIXD |

Enables the user to upload required documents. Provide the Miscellaneous Details based on the description in the following table:

| Field     | Description                                                                                                    | Sample Values |
|-----------|----------------------------------------------------------------------------------------------------|---------------|
| Signature | Click the Signature button to verify the signature of the customer/ bank if required.                                                                                           |               |
|           | The user can view the Customer Number and<br>Name of the signatory, Signature image and the<br>applicable operation instructions if any available<br>in the back-office system. |               |
|           | If more than one signature is required, system should display all the signatures.                                                                                               |               |
| Documents | Upload the required documents. E.g.: Guarantee/<br>SBLC Amendment Application, Indemnity,<br>Counter Guarantee                                                                  |               |

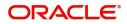

| Field                 | Description                                                                                                    | Sample Values |
|-----------------------|----------------------------------------------------------------------------------------------------|---------------|
| Remarks               | Provide any additional information regarding the<br>Guarantee Advice. This information can be<br>viewed by other users processing the request.                                                                                |               |
| Customer Instruction  | Click to view/ input the following                                                                                                    |               |
|                       | <ul> <li>Standard Instructions – In this section, the<br/>system will populate the details of Standard<br/>Instructions maintained for the customer.<br/>User will not be able to edit this.</li> </ul>                       |               |
|                       | • <b>Transaction Level Instructions</b> – In this section, OBTFPM user can input any Customer Instructions received as part of transaction processing. This section will be enabled only for customer initiated transactions. |               |
| View Guarantee/SBLC   | Clicking on View Guarantee button, user can<br>view the the snapshot of latest Guarantee<br>Advised details.                                                                                                    |               |
| Guarantee/SBLC Events | Clicking on Guarantee Events button, user can<br>view the snapshot of various events under the<br>Guarantee Advised.                                                                                                    |               |
| Action Buttons        |                                                                                                    |               |
| Submit                | On Submit, system will give confirmation<br>message for successful submission. Task will get<br>moved to next logical stage that is Data<br>Enrichment stage of Guarantee Advise<br>Amendment.                                |               |
|                       | If mandatory fields have not been captured,<br>system will display an error message until the<br>mandatory fields data are provided.                                                                                          |               |
| Save & Close          | Save the information provided and holds the task<br>in you queue for working later.<br>This option will not submit the request.                                                                                               |               |
| Cancel                | Cancels the Guarantee Advise Amendment.<br>Registration stage inputs.                                                                                                    |               |
| Hold                  | The details provided will be registered and status will be on hold.                                                                                                    |               |
|                       | This option is used, if there are any pending information yet to be received from applicant.                                                                                                    |               |
| Checklist             | Make sure that the details in the checklist are completed and acknowledge.                                                                                                    |               |

### **Data Enrichment**

A Data Enrichment user can enrich the request for Islamic Guarantee Advise Amendment. As part of Data Enrichment, user can enter/update basic details of the incoming request. The task initiated from the online

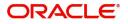

channel (SWIFT MT767, 775 parsing) should be created in the Data Enrichment stage directly as in conventional process flow.

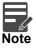

For expired line of limits, the task moves to "Limit Exception" stage under Free Tasks, on 'Submit' of DE Stage with the reason for exception as "Limit Expired".

Do the following steps to acquire a task which completed the registration and currently at Data enrichment stage:

1. Using the entitled login credentials for Data Enrichment stage, login to the OBTFPM application.

| 🕝 FuTura Bank |
|---------------|
| Sign In       |
| User Name *   |
| SRIDHAR       |
| Password *    |
|               |
|               |
| Sign In       |
| Cancel        |

- 2. On login, user must be able to view the dashboard screen with widgets as mapped to the user.
- 3. Click Tasks> Free Tasks.

| ORACLE                         | Free | e Tasks     |           |                                        |                          |                     |                           | May 5, 2021      | , <b>Ļ</b> | subham@gmail |
|--------------------------------|------|-------------|-----------|----------------------------------------|--------------------------|---------------------|---------------------------|------------------|------------|--------------|
| re Maintenance                 |      | C Refresh   | 🗢 Acquire | Flow Diagram                           |                          |                     |                           |                  |            |              |
| shboard                        |      | Action      | Priority  | Process Name                           | Process Reference Number | Application Number  | Stage                     | Application Date | Branch     | Customer Nu  |
| achine Learning 🔹 🕨            |      | Acquire & E | Medium    | Guarantee Advise Amendment Islamic     | PK2IGTU000071601         | PK2IGTU000071601    | DataEnrichment            | 22-03-24         | PK2        | 001044       |
| intenance 🕨                    |      | Acquire & E | Medium    | Guarantee Issuance Closure             | PK2GTEC000071599         | PK2GTEC000071599    | DataEnrichment            | 22-03-24         | PK2        | 000325       |
|                                |      | Acquire & E |           | Guarantee Issuance Closure             | PK2GTEC000071596         | PK2GTEC000071596    | Registration              | 22-03-24         | PK2        | 000325       |
| hestration Hub                 |      | Acquire & E | Medium    | Guarantee Issuance Closure             | PK2GTEC000071593         | PK2GTEC000071593    | AmountBlock Exception App | 22-03-24         | PK2        | 000325       |
| urity Management 🔹 🕨           |      | Acquire & E | Medium    | Guarantee Issuance Closure             | PK2GTEC000071595         | PK2GTEC000071595    | DataEnrichment            | 22-03-24         | PK2        | 000325       |
|                                |      | Acquire & E | High      | Guarantee Issuance                     | PK2GTEI000071592         | PK2GTEI000071592    | Scrutiny                  | 22-03-24         | PK2        | 001044       |
| k Management 🔹 🕨               |      | Acquire & E | Medium    | Guarantee Issuance Closure             | PK2GTEC000071591         | PK2GTEC000071591    | DataEnrichment            | 22-03-24         | PK2        | 000325       |
|                                |      | Acquire & E | Medium    | Guarantee SBLC Issuance -Claim Settlem | PK2GISC000071585         | PK2GISC000071585    | Approval Task Level 1     | 22-03-24         | PK2        | 000325       |
| waiting Customer               |      | Acquire & E | Medium    | Guarantee Issuance Closure             | PK2GTEC000071590         | PK2GTEC000071590    | DataEnrichment            | 22-03-24         | PK2        | 000325       |
| larification                   | _    | Acquire & E | Medium    | Guarantee SBLC Issuance -Claim Settlem | PK2GISC000071589         | PK2GISC000071589    | DataEnrichment            | 22-03-24         | PK2        | 000325       |
| usiness Process<br>Aaintenance | 0    | Acquire & E | Medium    | Guarantee Issuance Closure             | PK2GTEC000071587         | PK2GTEC000071587    | DataEnrichment            | 22-03-24         | PK2        | 000325       |
| ompleted Tasks                 |      | Acquire & E | Medium    | Guarantee SBLC Issuance-Claim Update   | PK2GISC000071583         | PK2GISC000071583    | Approval Task Level 1     | 22-03-24         | PK2        | 000325       |
| ompieted tasks                 | 0    | Acquire & E | Medium    | Import LC Internal Amendment Islamic   | PK2IIIA000071581         | PK2IIIA000071581    | DataEnrichment            | 22-03-24         | PK2        | 001044       |
| ree Tasks                      |      |             | High      |                                        | BUGIOTIO 00074774        | 01/01/07/000074/074 |                           |                  | 01/2       |              |

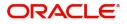

4. Select the appropriate amendment task and click **Acquire & Edit** to edit the task or click **Acquire** to edit the task.

| nu nem search                   | <b>`</b> |             |           |                                        |                          |                    |                           | May 5, 2021      |        | subham@gmail. |
|---------------------------------|----------|-------------|-----------|----------------------------------------|--------------------------|--------------------|---------------------------|------------------|--------|---------------|
| ore Maintenance 🛛 🕨             |          | C Refresh   | 🕂 Acquire | 👯 Flow Diagram                         |                          |                    |                           |                  |        |               |
| ashboard                        | =        | Action      | Priority  | Process Name                           | Process Reference Number | Application Number | Stage                     | Application Date | Branch | Customer Nur  |
| achine Learning 🛛 🕨             |          | Acquire & E | Medium    | Guarantee Advise Amendment Islamic     | PK2IGTU000071601         | PK2IGTU000071601   | DataEnrichment            | 22-03-24         | PK2    | 001044        |
| intenance 🕨                     |          | Acquire & E | Medium    | Guarantee Issuance Closure             | PK2GTEC000071599         | PK2GTEC000071599   | DataEnrichment            | 22-03-24         | PK2    | 000325        |
|                                 |          | Acquire & E |           | Guarantee Issuance Closure             | PK2GTEC000071596         | PK2GTEC000071596   | Registration              | 22-03-24         | PK2    | 000325        |
| chestration Hub                 |          | Acquire & E | Medium    | Guarantee Issuance Closure             | PK2GTEC000071593         | PK2GTEC000071593   | AmountBlock Exception App | 22-03-24         | PK2    | 000325        |
| curity Management               |          | Acquire & E | Medium    | Guarantee Issuance Closure             | PK2GTEC000071595         | PK2GTEC000071595   | DataEnrichment            | 22-03-24         | PK2    | 000325        |
|                                 |          | Acquire & E | High      | Guarantee Issuance                     | PK2GTEI000071592         | PK2GTEI000071592   | Scrutiny                  | 22-03-24         | PK2    | 001044        |
| ik Management 🛛 🕨               | 0        | Acquire & E | Medium    | Guarantee Issuance Closure             | PK2GTEC000071591         | PK2GTEC000071591   | DataEnrichment            | 22-03-24         | PK2    | 000325        |
| iks 🔻                           |          | Acquire & E | Medium    | Guarantee SBLC Issuance -Claim Settlem | PK2GISC000071585         | PK2GISC000071585   | Approval Task Level 1     | 22-03-24         | PK2    | 000325        |
| Awaiting Customer               |          | Acquire & E | Medium    | Guarantee Issuance Closure             | PK2GTEC000071590         | PK2GTEC000071590   | DataEnrichment            | 22-03-24         | PK2    | 000325        |
| Clarification                   | 0        | Acquire & E | Medium    | Guarantee SBLC Issuance -Claim Settlem | PK2GISC000071589         | PK2GISC000071589   | DataEnrichment            | 22-03-24         | PK2    | 000325        |
| Business Process<br>Maintenance | 0        | Acquire & E | Medium    | Guarantee Issuance Closure             | PK2GTEC000071587         | PK2GTEC000071587   | DataEnrichment            | 22-03-24         | PK2    | 000325        |
| Completed Tasks                 |          | Acquire & E | Medium    | Guarantee SBLC Issuance-Claim Update   | PK2GISC000071583         | PK2GISC000071583   | Approval Task Level 1     | 22-03-24         | PK2    | 000325        |
| completed lasks                 |          | Acquire & E | Medium    | Import LC Internal Amendment Islamic   | PK2IIIA000071581         | PK2IIIA000071581   | DataEnrichment            | 22-03-24         | PK2    | 001044        |
| Free Tasks                      |          |             | High      |                                        |                          |                    |                           |                  | 01/0   |               |

5. The acquired task will be available in **My Tasks** tab. Click **Edit** to provide input for Data Enrichment stage.

| ore Maintenance                 | •   | C Ref  | resh 🕫   | Release 🗢 Escalate 🔏      | Delegate Flow Diagram    |                    |                          |                  |        |                 |      |
|---------------------------------|-----|--------|----------|---------------------------|--------------------------|--------------------|--------------------------|------------------|--------|-----------------|------|
| ashboard                        |     | Action | Priority | Process Name              | Process Reference Number | Application Number | Stage                    | Application Date | Branch | Customer Number | Amou |
| lachine Learning                | › 🚽 | Edit   | Medium   | Guarantee Advise Ame      | PK2IGTU000071601         | PK2IGTU000071601   | DataEnrichment           | 22-03-24         | PK2    | 001044          |      |
| aintenance                      |     | Edit   | Medium   | Islamic Export LC Closure | PK2IECL000071551         | PK2IECL000071551   | Approval Task Level 1    | 22-03-23         | PK2    | 001043          |      |
|                                 |     | Edit   | Medium   | Islamic ExportLC Amend    | PK2IETB000071466         | PK2IETB000071466   | KYC Exceptional approval | 22-03-22         | PK2    | 001204          |      |
| chestration Hub                 |     | Edit   | Medium   | Guarantee Issuance Am     | PK2IGTM000071450         | PK2IGTM000071450   | Registration             | 22-03-22         | PK2    | 000153          |      |
| curity Management               |     | Edit   | Medium   | Guarantee Issuance Am     | PK2IGTM000071448         | PK2IGTM000071448   | Registration             | 22-03-22         | PK2    | 001044          |      |
|                                 |     | Edit   | Medium   | Guarantee Issuance Clo    | PK2GTEC000071396         | PK2GTEC000071396   | DataEnrichment           | 22-03-17         | PK2    | 001044          |      |
| sk Management                   |     | Edit   | Medium   | Guarantee Issuance Clo    | PK2GTEC000071394         | PK2GTEC000071394   | DataEnrichment           | 22-03-17         | PK2    | 001044          |      |
| sks                             | ·   | Edit   | Medium   | Guarantee Advise Amen     | PK2GTAA000071391         | PK2GTAA000071391   | DataEnrichment           | 22-03-17         | PK2    | 001044          |      |
| Awaiting Customer               |     | Edit   |          | Guarantee Issuance Clo    | PK2GTEC000071390         | PK2GTEC000071390   | Registration             | 22-03-17         | PK2    | 001044          |      |
| Clarification                   |     | Edit   | Medium   | Islamic Export Docume     | PK2IEDC000071379         | PK2IEDC000071379   | DataEnrichment           | 22-03-17         | PK2    | 001044          |      |
| Business Process<br>Maintenance |     | Edit   | Medium   | Import LC Issuance Isla   | PK1IILI000071365         | PK1IILI000071365   | Registration             | 22-03-17         | PK2    | 000321          |      |
| Completed Tasks                 |     | Edit   |          | Import LC Amendment I     | PK2IILM000071364         | PK2IILM000071364   | Registration             | 22-03-17         | PK2    | 001044          |      |
| completed lasks                 |     | Edit   |          | Import LC Amendment       | PK2ILCA000071361         | PK2ILCA000071361   | Registration             | 22-03-17         | PK2    | 001044          |      |
| Free Tasks                      |     |        |          |                           | 803058008888876385       | RU315011020231032  |                          | 00.00.45         | 8178   |                 |      |

The Islamic Guarantee Advise Amendment - Data Enrichment stage has three sections as follows:

- Main Details
- Guarantee Preference
- Amendment Snapshot
- Additional Fields
- Advices
- Additional Details
- Settlement Details
- Summary

Let's look at the details for Guarantee Advise Amendment - Data Enrichment stage.

User can enter/update the following fields. Some of the fields that are already having value from registration/online channels may not be editable.

#### **Main Details**

Main details section has three sub section as follows:

- Application Details
- Guarantee Details

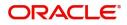

#### **Application Details**

All fields displayed under Application details section, would be read only except for the **Priority** field. Refer to Application Details for more information of the fields.

| uarantee Advise Ameno | imont Islamis                  | Clarification Details | Documents       | Remarks    | Overrides Customer Instruction | Common Grou | p Messages Incoming Messa  | subham@        | 1        |
|-----------------------|--------------------------------|-----------------------|-----------------|------------|--------------------------------|-------------|----------------------------|----------------|----------|
|                       | ation No:- PK2IGTU000011520    | View Undertaking      | View Events     | Signatures | Customer instruction           |             | ip wessages incoming wessa | he .           | 1        |
| Main                  | Main                           | view Ondertaking      | view Events     | signatures |                                |             |                            | Scree          | en ( 1 , |
| Guarantee Preference  | Application Details            |                       |                 |            |                                |             |                            |                |          |
| Amendment Snapshot    | Advising Bank Reference Number | Beneficiary           |                 |            | Branch                         |             | Priority *                 |                |          |
| Additional Fields     | PK2GUAI211251003               | ,                     |                 |            | PK2-Oracle Banking Trade I     | Finan 💌     | Medium                     |                |          |
| Advices               | Submission Mode                | Amendment             | Number          |            | Process Reference Number       |             | Issuing Bank *             |                |          |
| Additional Details    | Desk 👻                         | 1                     |                 |            | PK2IGTU000011520               |             |                            |                |          |
| Settlement Details    | Amendment Date                 |                       |                 |            |                                |             |                            |                |          |
| Summary               | May 24, 2021                   |                       |                 |            |                                |             |                            |                |          |
| Jummary               | ✓ Guarantee Details            |                       |                 |            |                                |             |                            |                |          |
|                       | 22D - Form of Undertaking      | 20 - Undertal         | ring Number     |            | Product Code                   |             | Product Description        |                |          |
|                       | v                              | 3                     | ang raanoer     |            | GUAI                           | Q,          | Islamic Export LC - advisi | ng of Guarante |          |
|                       | 32B - Undertaking Amount       | Amount In Lo          | ocal Currency   |            | Contract Reference Number      |             | 22A - Purpose of Message   |                |          |
|                       | GBP - £1,000.00                | GBP 🔻                 |                 | ,000.00    | PK2GUAI211251003               |             | Advice of amendment to     |                |          |
|                       | 23X - File Identification      | 23X - Narrati         | ve              |            | 40C - Applicable Rules         |             | 40C - Narrative            |                |          |
|                       | *                              |                       |                 |            | URDG - Uniform rules for d     | ema 🔻       |                            | D              |          |
|                       | 22K - Type of Undertaking      | 22K - Narrati         | ve              |            | 30 - Date of Issue             |             | 23B - Expiry Type          |                |          |
|                       | · ·                            |                       |                 |            | May 5, 2021                    |             | FIXD                       | Ψ.             |          |
|                       | Date of Expiry *               | 35G - Expiry          | Condition/Event |            | Applicant                      |             | 51- Obligor/ Instructing P | arty           |          |
|                       | Aug 3, 2021                    |                       |                 |            |                                |             |                            |                |          |
|                       | Advise Through Bank            | 39D - Additio         | nal Amounts     | _          | Beneficiary Consent Require    | d           | Closure Date               |                |          |
|                       | Q                              |                       |                 |            |                                |             | Sep 2, 2021                | <u></u>        |          |

#### **Guarantee Details**

The fields listed under this section are same as the fields listed under the Guarantee Details section in Registration. Refer to Guarantee Details for more information of the fields. User can Input/ update the fields except the Product Code field.

| Settlement Details | Guarantee Details         |                              |                                    |                                          |
|--------------------|---------------------------|------------------------------|------------------------------------|------------------------------------------|
| Summary            | 22D - Form of Undertaking | 20 - Undertaking Number      | Product Code                       | Product Description                      |
|                    | ·                         | 3                            | guai Q                             | Islamic Export LC - advising of Guarante |
|                    | 32B - Undertaking Amount  | Amount In Local Currency     | Contract Reference Number          | 22A - Purpose of Message                 |
|                    | GBP 🔻 £1,000.00           | GBP 🔻 £1,000.00              | PK2GUAI211251003                   | Advice of amendment to issued 🔻          |
|                    | 23X - File Identification | 23X - Narrative              | 40C - Applicable Rules             | 40C - Narrative                          |
|                    | <b>•</b>                  |                              | URDG - Uniform rules for dema      |                                          |
|                    | 22K - Type of Undertaking | 22K - Narrative              | 30 - Date of Issue                 | 23B - Expiry Type                        |
|                    | Ψ.                        |                              | May 5, 2021                        | FIXD 💌                                   |
|                    | Date of Expiry *          | 35G - Expiry Condition/Event | Applicant                          | 51- Obligor/ Instructing Party           |
|                    | Aug 3, 2021               |                              |                                    |                                          |
|                    | Advise Through Bank       | 39D - Additional Amounts     | Beneficiary Consent Required       | Closure Date                             |
|                    | ٩                         |                              | $\bigcirc$                         | Sep 2, 2021                              |
| Audit              |                           |                              | Request Clarification Reject Refer | Hold Cancel Save & Close Back Next       |

#### **Action Buttons**

| Field                 | Description                                                                                                    | Sample Values |
|-----------------------|----------------------------------------------------------------------------------------------------|---------------|
| Clarification Details | Clicking the button opens a detailed screen, user<br>can see the clarification details in the window and<br>the status will be Clarification Requested. |               |

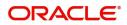

| Field                    | Description                                                                                                    | Sample Values |
|--------------------------|----------------------------------------------------------------------------------------------------|---------------|
| Documents                | Click the Documents icon to View/Upload the required documents.                                                                                                    |               |
|                          | Application will display the mandatory and optional documents.                                                                                                    |               |
|                          | The user can view and input/view application details simultaneously.                                                                                                    |               |
|                          | When a user clicks on the uploaded document,<br>Document window get opened and on clicking the<br>view icon of the uploaded document, Application<br>screen should get split into two. The one side of<br>the document allows to view and on the other<br>side allows to input/view the details in the<br>application. |               |
| Remarks                  | Click the Remarks icon to view the remarks<br>captured as part of Registration stage and also<br>can input Remarks, which can be seen by other<br>users.                                                                                                    |               |
| Overrides                | Click to view overrides, if any.                                                                                                    |               |
| Customer Instructions    | Click to view/ input the following                                                                                                    |               |
|                          | <ul> <li>Standard Instructions – In this section, the<br/>system will populate the details of Standard<br/>Instructions maintained for the customer.<br/>User will not be able to edit this.</li> </ul>                                                                                                    |               |
|                          | • <b>Transaction Level Instructions</b> – In this section, OBTFPM user can input any Customer Instructions received as part of transaction processing. This section will be enabled only for customer initiated transactions.                                                                                          |               |
| Common Group<br>Messages | Click Common Group Message button, to send MT799 and MT999 messages from within the task.                                                                                                    |               |
| Incoming Message         | This button displays the multiple messages (MT767+ up to 7 MT775.                                                                                                    |               |
|                          | Click to allow parsing of MT 767 along with MT775 (up to 7) messages together to create a Guarantee Issuance.                                                                                                    |               |
|                          | In case of MT798-MT726-MT759 request, user can view MT798 message(726-759) in this placeholder in Header of the task.                                                                                                    |               |
|                          | In case of MT798_MT788-MT799 request, user can view MT798 message (788-799) in this placeholder in Header of the process-task.                                                                                                    |               |
| View Undertaking         | Clicking this button allows the user should to view the undertaking details.                                                                                                    |               |

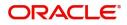

| Field                 | Description                                                                                                    | Sample Values |
|-----------------------|----------------------------------------------------------------------------------------------------|---------------|
| View Events           | Clicking on Events button, user can view the snapshot of various events under the Guarantee Advised.                                                                                                 |               |
| Signatures            | Click the Signature button to verify the signature of the customer/ bank if required.                                                                                                    |               |
|                       | The user can view the Customer Number and<br>Name of the signatory, Signature image and the<br>applicable operation instructions if any available<br>in the back-office system.                      |               |
|                       | If more than one signature is available, system should display all the signatures.                                                                                                    |               |
| Request Clarification | On click the Request Clarification button the user<br>can request for an Online clarification from<br>customer. Clicking the button opens a detailed<br>screen to capture the clarification details. |               |
| Reject                | On click of Reject, user must select a Reject<br>Reason from a list displayed by the system.<br>Reject Codes:                                                                                        |               |
|                       | <ul> <li>R1- Documents missing</li> <li>R2- Signature Missing</li> <li>R3- Input Error</li> <li>R4- Insufficient Balance/Limits</li> <li>R5 - Others.</li> </ul>                                     |               |
|                       | Select a Reject code and give a Reject Description.                                                                                                    |               |
|                       | This reject reason will be available in the remarks window throughout the process.                                                                                                    |               |
| Refer                 | On click of Refer, user will be able to refer the task back to the Data Enrichment user. User must select a Refer Reason from the values displayed by the system.<br>Refer Codes:                    |               |
|                       | <ul> <li>R1- Documents missing</li> <li>R2- Signature Missing</li> <li>R3- Input Error</li> <li>R4- Insufficient Balance/Limits</li> <li>R5 - Others.</li> </ul>                                     |               |
| Hold                  | The details provided will be on hold.<br>This option is used, if there are any pending<br>information yet to be received from applicant.                                                             |               |
| Cancel                | Cancel the Guarantee Advice Scrutiny inputs.                                                                                                    |               |

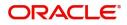

| Field        | Description                                                                                                    | Sample Values |
|--------------|----------------------------------------------------------------------------------------------------|---------------|
| Next         | Task will get moved to next logical stage that is<br>Guarantee Preference data segment of Islamic<br>Guarantee Amendment Advise.     |               |
|              | If mandatory fields have not been captured,<br>system will display an error message until the<br>mandatory fields data are provided. |               |
| Save & Close | Save the information provided and holds the task<br>in you queue for working later.<br>This option will not submit the request       |               |

#### **Guarantee Preferences**

As part of DE, user can enrich the Guarantee preference for the Islamic Guarantee Advise Amendment. If the amendment request is non online, the user can capture the amendment details. And if the request is online, the amendment details get auto populated in the fields.

| Guarantee Advise Ameno<br>DataEnrichment :: Applic | dment Islamic<br>ation No:- PK2IGTU000071601    |                         | Documents | Remarks | Overrides         | Customer Instruction | Incoming Message | View Undertaking       | View Events | ,, <sup>26</sup> × |
|----------------------------------------------------|-------------------------------------------------|-------------------------|-----------|---------|-------------------|----------------------|------------------|------------------------|-------------|--------------------|
| 1 Main                                             | Guarantee Preference                            |                         |           |         |                   |                      |                  |                        | Sc          | reen ( 2 / 8)      |
| Guarantee Preference                               | Preferences                                     |                         |           |         |                   |                      |                  |                        |             |                    |
| Amendment Snapshot                                 | 77U - Terms and Conditions *                    | Sender to Receiver Info | _         |         | 49 - Confirmation | n Instruction        | 58A - R          | Requested Confirmation | Party       |                    |
| Additional Fields                                  | Test 🕑                                          |                         |           |         | Select            |                      | Select           |                        | *           |                    |
| Advices                                            | 24E - Delivery Channel for Amendment            | 24E - Narrative         |           |         | 24G - Delivery Pe | erson for Amendment  | 24G - N          | Varrative              | _           |                    |
| Additional Details                                 | · ·                                             |                         |           |         |                   | •                    |                  |                        | D           |                    |
|                                                    | 72Z - Sender to Receiver Information to ATB     |                         |           |         |                   |                      |                  |                        |             |                    |
| Settlement Details                                 | ۹ 🕒                                             |                         |           |         |                   |                      |                  |                        |             |                    |
| Summary                                            |                                                 |                         |           |         |                   |                      |                  |                        |             |                    |
|                                                    | MT768 - Acknowledgement Details                 |                         |           |         |                   |                      |                  |                        |             |                    |
|                                                    | Applicable in case of Counter Guarantee/Counter | Guarantee Issuing Bank. |           |         |                   |                      |                  |                        |             |                    |
|                                                    | 25 - Account Identification                     | Date of Message Ack     |           |         | 32A - Amount of   | Charges              | 57A - A          | Account with Bank      |             |                    |
|                                                    |                                                 |                         |           |         | Ψ                 |                      |                  |                        |             |                    |
|                                                    | 71D - Details of Charges                        |                         |           |         |                   |                      |                  |                        |             |                    |
|                                                    |                                                 |                         |           |         |                   |                      |                  |                        |             |                    |
|                                                    |                                                 |                         |           |         |                   |                      |                  |                        |             |                    |
|                                                    |                                                 |                         |           |         |                   |                      |                  |                        |             |                    |
|                                                    |                                                 |                         |           |         |                   |                      |                  |                        |             |                    |
|                                                    |                                                 |                         |           |         |                   |                      |                  |                        |             |                    |
|                                                    |                                                 |                         |           |         |                   |                      |                  |                        |             |                    |
|                                                    |                                                 |                         |           |         |                   |                      |                  |                        |             |                    |
| Audit                                              |                                                 |                         |           |         |                   | Reject               | Refer Hold       | Cancel Save & Clo      | ise Back    | Next               |

#### Provide the preferences details based on the description in the following table:

| Field                   | Description                                                                                                    | Sample Values |
|-------------------------|----------------------------------------------------------------------------------------------------|---------------|
| Terms and Conditions    | Specifies the applicable terms and conditions of<br>the undertaking that are not already mentioned in<br>any other field. System defaults the Advise value,<br>field can be amended. Select the terms and<br>conditions from the LOV that are not already<br>mentioned. |               |
|                         | The field displays the content from MT767 and all the applicable MT 775.                                                                                                    |               |
| Sender to Receiver Info | System defaults the details from the incoming SWIFT sender to receiver in this field.                                                                                                    |               |

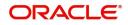

| Field                                    | Description                                                                                                    | Sample Values    |
|------------------------------------------|----------------------------------------------------------------------------------------------------|------------------|
| Confirmation Instruction                 | System defaults the Advise value, contains<br>confirmation instructions from the issuing bank to<br>the advising party. The user can amend this field.<br>The user can select the value from the drop-<br>down. |                  |
|                                          | <ul> <li>CONFIRM (The requested confirmation<br/>party is requested to confirm the credit)</li> </ul>                                                                                                    |                  |
|                                          | <ul> <li>MAY ADD (The requested confirmation party may add its confirmation to the credit)</li> <li>WITHOUT (No confirmation is requested)</li> </ul>                                                           |                  |
|                                          | This field should be enabled only if the form of undertaking is 'SBLC'.                                                                                                    |                  |
| Requested Confirmation<br>Party          | System defaults the Advise value. The user can amend this field. The user can select the value from the drop-down.                                                                                              |                  |
|                                          | Advising Bank                                                                                                    |                  |
|                                          | Advising Through Bank                                                                                                    |                  |
|                                          | Others                                                                                                    |                  |
|                                          | This field should be enabled only if the<br>Confirmation Instruction is 'CONFIRM' or 'MAY<br>ADD'.                                                                                                    |                  |
| Delivery Channel for<br>Amendment        | The user can enter the Delivery Channel for Amendment.                                                                                                    |                  |
| Delivery Person for<br>Amendment         | The user can enter the Delivery person for Amendment.                                                                                                    |                  |
| Sender to Receiver<br>Information to ATB | This field specifies additional information to the AT. User can choose the FFT value.                                                                                                    | SND2RECMT7<br>67 |

#### **Acknowledgement Details**

An acknowledgment in format MT 768 is sent by advising bank to the issuing for Guarantee. The user can input the details required for issuing bank as part of MT 768.

Provide the Acknowledgment Details based on the information in the following table:

| Field                  | Description                                                                                                    | Sample Values |
|------------------------|----------------------------------------------------------------------------------------------------|---------------|
| Account Identification | This field identifies, where necessary, the account which is used for settlement of charges.                                                                                                    |               |
| Date of Message Ack    | This field specifies the date on which the<br>message being acknowledged was sent.System<br>displays the Branch Date. If the task is approved<br>on a later date, then the date should be updated<br>as the branch date as on approval. |               |

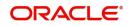

| Field              | Description                                                                                                    | Sample Values |
|--------------------|----------------------------------------------------------------------------------------------------|---------------|
| Amount of Charges  | This field specifies the currency code and total<br>amount of charges claimed by the advising bank.<br>If the Sender services an account for the<br>Receiver in the currency of the charges, and this<br>System should default the Date of Debit as the<br>branch date as on approval. |               |
| Account with Bank  | This field specifies the bank at which the Sender wishes to receive credit for charges claimed.                                                                                                    |               |
| Details of Charges | The user should be able to input more details about the charges                                                                                                    |               |

#### **Action Buttons**

| Field                 | Description                                                                                                    | Sample Values |
|-----------------------|----------------------------------------------------------------------------------------------------|---------------|
| Clarification Details | Clicking the button opens a detailed screen, user<br>can see the clarification details in the window and<br>the status will be Clarification Requested.                                                                                                    |               |
| Documents             | Click the Documents icon to View/Upload the<br>required documents.<br>Application will display the mandatory and<br>optional documents.                                                                                                    |               |
|                       | The user can view and input/view application details simultaneously.                                                                                                    |               |
|                       | When a user clicks on the uploaded document,<br>Document window get opened and on clicking the<br>view icon of the uploaded document, Application<br>screen should get split into two. The one side of<br>the document allows to view and on the other<br>side allows to input/view the details in the<br>application. |               |
| Remarks               | Click the Remarks icon to view the remarks<br>captured as part of Registration stage and also<br>can input Remarks, which can be seen by other<br>users.                                                                                                    |               |
| Overrides             | Click to view overrides, if any.                                                                                                    |               |

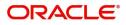

| Field                    | Description                                                                                                    | Sample Values |
|--------------------------|----------------------------------------------------------------------------------------------------|---------------|
| Customer Instructions    | Click to view/ input the following                                                                                                    |               |
|                          | <ul> <li>Standard Instructions – In this section, the<br/>system will populate the details of Standard<br/>Instructions maintained for the customer.<br/>User will not be able to edit this.</li> </ul>                       |               |
|                          | • <b>Transaction Level Instructions</b> – In this section, OBTFPM user can input any Customer Instructions received as part of transaction processing. This section will be enabled only for customer initiated transactions. |               |
| Common Group<br>Messages | Click Common Group Message button, to send MT799 and MT999 messages from within the task.                                                                                                    |               |
| Incoming Message         | This button displays the multiple messages (MT767+ up to 7 MT775.                                                                                                    |               |
|                          | Click to allow parsing of MT 767 along with<br>MT775 (up to 7) messages together to create a<br>Guarantee Issuance.                                                                                                    |               |
|                          | In case of MT798-MT726-MT759 request, user can view MT798 message(726-759) in this placeholder in Header of the task.                                                                                                    |               |
|                          | In case of MT798_MT788-MT799 request, user can view MT798 message (788-799) in this placeholder in Header of the process-task.                                                                                                |               |
| View Undertaking         | Clicking this button allows the user should to view the undertaking details.                                                                                                    |               |
| View Events              | Clicking on Events button, user can view the snapshot of various events under the Guarantee Advised.                                                                                                    |               |
| Signatures               | Click the Signature button to verify the signature of the customer/ bank if required.                                                                                                    |               |
|                          | The user can view the Customer Number and<br>Name of the signatory, Signature image and the<br>applicable operation instructions if any available<br>in the back-office system.                                               |               |
|                          | If more than one signature is available, system should display all the signatures.                                                                                                    |               |
| Request Clarification    | On click the Request Clarification button the user<br>can request for an Online clarification from<br>customer. Clicking the button opens a detailed<br>screen to capture the clarification details.                          |               |

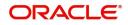

| Field        | Description                                                                                                    | Sample Values |
|--------------|----------------------------------------------------------------------------------------------------|---------------|
| Reject       | On click of Reject, user must select a Reject<br>Reason from a list displayed by the system.<br>Reject Codes:                                                     |               |
|              | R1- Documents missing                                                                                                    |               |
|              | R2- Signature Missing                                                                                                    |               |
|              | R3- Input Error                                                                                                    |               |
|              | <ul> <li>R4- Insufficient Balance/Limits</li> <li>R5 - Others.</li> </ul>                                                                                         |               |
|              | Select a Reject code and give a Reject<br>Description.                                                                                                    |               |
|              | This reject reason will be available in the remarks window throughout the process.                                                                                |               |
| Refer        | On click of Refer, user will be able to refer the task back to the Data Enrichment user. User must select a Refer Reason from the values displayed by the system. |               |
|              | Refer Codes:                                                                                                    |               |
|              | <ul> <li>R1- Documents missing</li> </ul>                                                                                                    |               |
|              | R2- Signature Missing                                                                                                    |               |
|              | <ul> <li>R3- Input Error</li> <li>R4- Insufficient Balance/Limits</li> </ul>                                                                                      |               |
|              | <ul> <li>R5 - Others.</li> </ul>                                                                                                    |               |
| Hold         | The details provided will be on hold.                                                                                                    |               |
|              | This option is used, if there are any pending information yet to be received from applicant.                                                                      |               |
| Cancel       | Cancel the Guarantee Advice Scrutiny inputs.                                                                                                    |               |
| Next         | Task will get moved to next logical stage that is<br>Guarantee Preference data segment of Islamic<br>Guarantee Amendment Advise.                                  |               |
|              | If mandatory fields have not been captured,<br>system will display an error message until the<br>mandatory fields data are provided.                              |               |
| Save & Close | Save the information provided and holds the task in you queue for working later.                                                                                  |               |
|              | This option will not submit the request                                                                                                    |               |

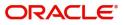

#### **Amendment Snapshot**

At this stage, user can view all the field tags that are amended. Corresponding to the field the latest Guarantee /SBLC value before amendment and the new amended value is displayed.

| Main                 | Amendment Snapshot              |               |                          | Screen ( 3 |
|----------------------|---------------------------------|---------------|--------------------------|------------|
| Guarantee Preference | ▲ Sequence B                    |               |                          |            |
| Amendment Snapshot   | Field Name                      | Amended Value | Value as per Undertaking |            |
| Additional Fields    | No data to display.             |               |                          |            |
| Advices              | Page 1 (0 of 0 items) K < 1 > > |               |                          |            |
| Additional Details   |                                 |               |                          |            |
| Settlement Details   |                                 |               |                          |            |
| Summary              |                                 |               |                          |            |
|                      |                                 |               |                          |            |
|                      |                                 |               |                          |            |
|                      |                                 |               |                          |            |
|                      |                                 |               |                          |            |
|                      |                                 |               |                          |            |
|                      |                                 |               |                          |            |
|                      |                                 |               |                          |            |
|                      |                                 |               |                          |            |
|                      |                                 |               |                          |            |
|                      |                                 |               |                          |            |
|                      |                                 |               |                          |            |
|                      |                                 |               |                          |            |
|                      |                                 |               |                          |            |
|                      |                                 |               |                          |            |

Provide the amendment details based on the description in the following table:

| Field                    | Description                                              | Sample Values |
|--------------------------|----------------------------------------------------------|---------------|
| Sequence B               |                                                          |               |
| Field Name               | The fields that are amended.                             |               |
| Amended Value            | The Guarantee /SBLC value before amendment.              |               |
| Value as per Undertaking | The Guarantee /SBLC new amendment value after amendment. |               |
| Sequence C               |                                                          |               |
| Field Name               | The fields that are amended.                             |               |
| Amended Value            | The Guarantee /SBLC value before amendment.              |               |
| Value as per Undertaking | The Guarantee /SBLC new amendment value after amendment. |               |

#### **Action Buttons**

| Field                 | Description                                                                                                    | Sample Values |
|-----------------------|----------------------------------------------------------------------------------------------------|---------------|
| Clarification Details | Clicking the button opens a detailed screen, user<br>can see the clarification details in the window and<br>the status will be Clarification Requested. |               |

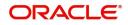

| Field                    | Description                                                                                                    | Sample Values |
|--------------------------|----------------------------------------------------------------------------------------------------|---------------|
| Documents                | Click the Documents icon to View/Upload the required documents.                                                                                                    |               |
|                          | Application will display the mandatory and optional documents.                                                                                                    |               |
|                          | The user can view and input/view application details simultaneously.                                                                                                    |               |
|                          | When a user clicks on the uploaded document,<br>Document window get opened and on clicking the<br>view icon of the uploaded document, Application<br>screen should get split into two. The one side of<br>the document allows to view and on the other<br>side allows to input/view the details in the<br>application. |               |
| Remarks                  | Click the Remarks icon to view the remarks<br>captured as part of Registration stage and also<br>can input Remarks, which can be seen by other<br>users.                                                                                                    |               |
| Overrides                | Click to view overrides, if any.                                                                                                    |               |
| Customer Instructions    | Click to view/ input the following                                                                                                    |               |
|                          | <ul> <li>Standard Instructions – In this section, the<br/>system will populate the details of Standard<br/>Instructions maintained for the customer.<br/>User will not be able to edit this.</li> </ul>                                                                                                    |               |
|                          | • <b>Transaction Level Instructions</b> – In this section, OBTFPM user can input any Customer Instructions received as part of transaction processing. This section will be enabled only for customer initiated transactions.                                                                                          |               |
| Common Group<br>Messages | Click Common Group Message button, to send MT799 and MT999 messages from within the task.                                                                                                    |               |
| Incoming Message         | This button displays the multiple messages (MT767+ up to 7 MT775.                                                                                                    |               |
|                          | Click to allow parsing of MT 767 along with MT775 (up to 7) messages together to create a Guarantee Issuance.                                                                                                    |               |
|                          | In case of MT798-MT726-MT759 request, user can view MT798 message(726-759) in this placeholder in Header of the task.                                                                                                    |               |
|                          | In case of MT798_MT788-MT799 request, user can view MT798 message (788-799) in this placeholder in Header of the process-task.                                                                                                    |               |
| View Undertaking         | Clicking this button allows the user should to view the undertaking details.                                                                                                    |               |

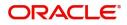

| Field                 | Description                                                                                                    | Sample Values |
|-----------------------|----------------------------------------------------------------------------------------------------|---------------|
| View Events           | Clicking on Events button, user can view the snapshot of various events under the Guarantee Advised.                                                                                                 |               |
| Signatures            | Click the Signature button to verify the signature of the customer/ bank if required.                                                                                                    |               |
|                       | The user can view the Customer Number and<br>Name of the signatory, Signature image and the<br>applicable operation instructions if any available<br>in the back-office system.                      |               |
|                       | If more than one signature is available, system should display all the signatures.                                                                                                    |               |
| Request Clarification | On click the Request Clarification button the user<br>can request for an Online clarification from<br>customer. Clicking the button opens a detailed<br>screen to capture the clarification details. |               |
| Reject                | On click of Reject, user must select a Reject<br>Reason from a list displayed by the system.<br>Reject Codes:                                                                                        |               |
|                       | <ul> <li>R1- Documents missing</li> <li>R2- Signature Missing</li> <li>R3- Input Error</li> </ul>                                                                                                    |               |
|                       | <ul><li>R4- Insufficient Balance/Limits</li><li>R5 - Others.</li></ul>                                                                                                    |               |
|                       | Select a Reject code and give a Reject Description.                                                                                                    |               |
|                       | This reject reason will be available in the remarks window throughout the process.                                                                                                    |               |
| Refer                 | On click of Refer, user will be able to refer the task back to the Data Enrichment user. User must select a Refer Reason from the values displayed by the system.                                    |               |
|                       | Refer Codes:                                                                                                    |               |
|                       | <ul> <li>R1- Documents missing</li> <li>R2- Signature Missing</li> <li>R2- Insurt Error</li> </ul>                                                                                                   |               |
|                       | <ul> <li>R3- Input Error</li> <li>R4- Insufficient Balance/Limits</li> <li>R5 - Others.</li> </ul>                                                                                                   |               |
| Hold                  | The details provided will be on hold.<br>This option is used, if there are any pending<br>information yet to be received from applicant.                                                             |               |
| Cancel                | Cancel the Guarantee Advice Scrutiny inputs.                                                                                                    |               |

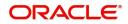

| Fi | eld         | Description                                                                                                    | Sample Values |
|----|-------------|----------------------------------------------------------------------------------------------------|---------------|
| Ne | ext         | Task will get moved to next logical stage that is<br>Guarantee Preference data segment of Islamic<br>Guarantee Amendment Advise.     |               |
|    |             | If mandatory fields have not been captured,<br>system will display an error message until the<br>mandatory fields data are provided. |               |
| Sa | ave & Close | Save the information provided and holds the task<br>in you queue for working later.<br>This option will not submit the request       |               |

#### **Additional Fields**

#### This stage displays the additional fields based on the User defined fields maintained in the system.

| = ORACLE                                                                                                    | My Tasks                                     |           |            | ( DEFAULTENTITY)              | Oracle Banking Trade Fi<br>May 5, 2021 | nan               | ZARTAB02<br>subham@gmail.com |
|----------------------------------------------------------------------------------------------------|----------------------------------------------|-----------|------------|-------------------------------|----------------------------------------|-------------------|------------------------------|
| Guarantee Advise Ameno<br>DataEnrichment :: Applic                                                                                                    | lment Islamic<br>ation No:- PK2IGTU000071601 | Documents | Remarks Ov | verrides Customer Instruction | Incoming Message                       | View Undertaking  | View Events 🛛 🔎 🗙            |
| Main                                                                                                    | Additional Fields                            |           |            |                               |                                        |                   | Screen ( 4 / 8)              |
| Guarantee Preference                                                                                                    | Additional Fields                            |           |            |                               |                                        |                   |                              |
| Amendment Snapshot                                                                                                    | No Additional fields configured!             |           |            |                               |                                        |                   |                              |
| Additional Fields                                                                                                    |                                              |           |            |                               |                                        |                   |                              |
| Advices                                                                                                    |                                              |           |            |                               |                                        |                   |                              |
| Additional Details                                                                                                    |                                              |           |            |                               |                                        |                   |                              |
| Settlement Details                                                                                                    |                                              |           |            |                               |                                        |                   |                              |
| Summary                                                                                                    |                                              |           |            |                               |                                        |                   |                              |
|                                                                                                    |                                              |           |            |                               |                                        |                   |                              |
|                                                                                                    |                                              |           |            |                               |                                        |                   |                              |
|                                                                                                    |                                              |           |            |                               |                                        |                   |                              |
|                                                                                                    |                                              |           |            |                               |                                        |                   |                              |
|                                                                                                    |                                              |           |            |                               |                                        |                   |                              |
|                                                                                                    |                                              |           |            |                               |                                        |                   |                              |
|                                                                                                    |                                              |           |            |                               |                                        |                   |                              |
|                                                                                                    |                                              |           |            |                               |                                        |                   |                              |
|                                                                                                    |                                              |           |            |                               |                                        |                   |                              |
|                                                                                                    |                                              |           |            |                               |                                        |                   |                              |
| Audit                                                                                                    |                                              |           |            | Reject                        | Refer Hold Ca                          | ncel Save & Close | e Back Next                  |
| , and the second second s |                                              |           |            | hejeti                        |                                        | Jave u ciusi      | I DOCK                       |

#### **Action Buttons**

| Field                 | Description                                                                                                    | Sample Values |
|-----------------------|----------------------------------------------------------------------------------------------------|---------------|
| Clarification Details | Clicking the button opens a detailed screen, user<br>can see the clarification details in the window and<br>the status will be Clarification Requested. |               |

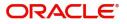

| Field                    | Description                                                                                                    | Sample Values |
|--------------------------|----------------------------------------------------------------------------------------------------|---------------|
| Documents                | Click the Documents icon to View/Upload the required documents.                                                                                                    |               |
|                          | Application will display the mandatory and optional documents.                                                                                                    |               |
|                          | The user can view and input/view application details simultaneously.                                                                                                    |               |
|                          | When a user clicks on the uploaded document,<br>Document window get opened and on clicking the<br>view icon of the uploaded document, Application<br>screen should get split into two. The one side of<br>the document allows to view and on the other<br>side allows to input/view the details in the<br>application. |               |
| Remarks                  | Click the Remarks icon to view the remarks<br>captured as part of Registration stage and also<br>can input Remarks, which can be seen by other<br>users.                                                                                                    |               |
| Overrides                | Click to view overrides, if any.                                                                                                    |               |
| Customer Instructions    | Click to view/ input the following                                                                                                    |               |
|                          | <ul> <li>Standard Instructions – In this section, the<br/>system will populate the details of Standard<br/>Instructions maintained for the customer.<br/>User will not be able to edit this.</li> </ul>                                                                                                    |               |
|                          | • <b>Transaction Level Instructions</b> – In this section, OBTFPM user can input any Customer Instructions received as part of transaction processing. This section will be enabled only for customer initiated transactions.                                                                                          |               |
| Common Group<br>Messages | Click Common Group Message button, to send MT799 and MT999 messages from within the task.                                                                                                    |               |
| Incoming Message         | This button displays the multiple messages (MT767+ up to 7 MT775.                                                                                                    |               |
|                          | Click to allow parsing of MT 767 along with MT775 (up to 7) messages together to create a Guarantee Issuance.                                                                                                    |               |
|                          | In case of MT798-MT726-MT759 request, user can view MT798 message(726-759) in this placeholder in Header of the task.                                                                                                    |               |
|                          | In case of MT798_MT788-MT799 request, user can view MT798 message (788-799) in this placeholder in Header of the process-task.                                                                                                    |               |
| View Undertaking         | Clicking this button allows the user should to view the undertaking details.                                                                                                    |               |

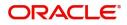

| Field                 | Description                                                                                                    | Sample Values |
|-----------------------|----------------------------------------------------------------------------------------------------|---------------|
| View Events           | Clicking on Events button, user can view the snapshot of various events under the Guarantee Advised.                                                                                                    |               |
| Signatures            | Click the Signature button to verify the signature of the customer/ bank if required.                                                                                                    |               |
|                       | The user can view the Customer Number and<br>Name of the signatory, Signature image and the<br>applicable operation instructions if any available<br>in the back-office system.                                                                                                    |               |
|                       | If more than one signature is available, system should display all the signatures.                                                                                                    |               |
| Request Clarification | On click the Request Clarification button the user<br>can request for an Online clarification from<br>customer. Clicking the button opens a detailed<br>screen to capture the clarification details.                                                                                                    |               |
| Reject                | <ul> <li>On click of Reject, user must select a Reject<br/>Reason from a list displayed by the system.</li> <li>Reject Codes: <ul> <li>R1- Documents missing</li> <li>R2- Signature Missing</li> <li>R3- Input Error</li> <li>R4- Insufficient Balance/Limits</li> <li>R5 - Others.</li> </ul> </li> <li>Select a Reject code and give a Reject<br/>Description.</li> <li>This reject reason will be available in the remarks<br/>window throughout the process.</li> </ul> |               |
| Refer                 | <ul> <li>On click of Refer, user will be able to refer the task back to the Data Enrichment user. User must select a Refer Reason from the values displayed by the system.</li> <li>Refer Codes: <ul> <li>R1- Documents missing</li> <li>R2- Signature Missing</li> <li>R3- Input Error</li> <li>R4- Insufficient Balance/Limits</li> <li>R5 - Others.</li> </ul> </li> </ul>                                                                                               |               |
| Hold                  | The details provided will be on hold.<br>This option is used, if there are any pending<br>information yet to be received from applicant.                                                                                                    |               |
| Cancel                | Cancel the Guarantee Advice Scrutiny inputs.                                                                                                    |               |

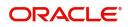

| Field        | Description                                                                                                    | Sample Values |
|--------------|----------------------------------------------------------------------------------------------------|---------------|
| Next         | Task will get moved to next logical stage that is<br>Guarantee Preference data segment of Islamic<br>Guarantee Amendment Advise.     |               |
|              | If mandatory fields have not been captured,<br>system will display an error message until the<br>mandatory fields data are provided. |               |
| Save & Close | Save the information provided and holds the task<br>in you queue for working later.<br>This option will not submit the request       |               |

#### Advices

A Data Enrichment user can verify the Advises details data segment of the Islamic Guarantee Advise Amendment request. This section defaults the advices maintained for the product based on the advices maintained at the Product level.

| Guarantee Advise Amend<br>DataEnrichment :: Applica | ment Islamic<br>ation No:- PK2IGTU000071601     |                                              | Document | s Remarks                              | Overrides    | Customer | Instruction               | Incoming Message   | View Undertaking  | View Events 🔎 🗶 |
|-----------------------------------------------------|-------------------------------------------------|----------------------------------------------|----------|----------------------------------------|--------------|----------|---------------------------|--------------------|-------------------|-----------------|
| Main                                                | Advices                                         |                                              |          |                                        |              |          |                           |                    |                   | Screen ( 5 / 8) |
| Guarantee Preference                                | Advice : AMD_EXP_CR                             | Advice : LC_ACK_AMND                         | :        | Advice : LC_CAS                        | SH_COL_A     | :        | Advice : I                | PAYMENT_MESS       | :                 |                 |
| Amendment Snapshot                                  | Advice Name: AMD EXP CR                         | Advice Name: LC ACK AMND                     |          | Advice Name : LC                       | CASH COL ADV | ,        | Advice Nar                | ne: PAYMENT MESSAG | E                 |                 |
| <ol> <li>Additional Fields</li> </ol>               | Advice Party : BEN<br>Party Name : GOODCARE PLC | Advice Party : ISB<br>Party Name : RABO BANK |          | Advice Party : ISB<br>Party Name : RAE |              |          | Advice Part<br>Party Name | y :                |                   |                 |
| <ul> <li>Advices</li> </ul>                         | Suppress : NO<br>Advice                         | Suppress : NO<br>Advice                      |          | Suppress : NO<br>Advice                |              |          | Suppress                  |                    |                   |                 |
| Additional Details                                  | Advice                                          | Advice                                       |          | Advice                                 |              |          | Advice                    |                    |                   |                 |
| Settlement Details                                  |                                                 |                                              |          |                                        |              |          |                           |                    |                   |                 |
| Summary                                             |                                                 |                                              |          |                                        |              |          |                           |                    |                   |                 |
|                                                     |                                                 |                                              |          |                                        |              |          |                           |                    |                   |                 |
|                                                     |                                                 |                                              |          |                                        |              |          |                           |                    |                   |                 |
|                                                     |                                                 |                                              |          |                                        |              |          |                           |                    |                   |                 |
|                                                     |                                                 |                                              |          |                                        |              |          |                           |                    |                   |                 |
|                                                     |                                                 |                                              |          |                                        |              |          |                           |                    |                   |                 |
|                                                     |                                                 |                                              |          |                                        |              |          |                           |                    |                   |                 |
|                                                     |                                                 |                                              |          |                                        |              |          |                           |                    |                   |                 |
|                                                     |                                                 |                                              |          |                                        |              |          |                           |                    |                   |                 |
|                                                     |                                                 |                                              |          |                                        |              |          |                           |                    |                   |                 |
| _                                                   |                                                 |                                              |          |                                        |              |          |                           |                    |                   |                 |
| Audit                                               |                                                 |                                              |          |                                        |              |          | Reject                    | Refer Hold         | Cancel Save & Clo | ise Back Next   |

The user can also suppress the Advice, if required.

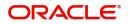

| Advice Details                       |             |                 |        |   |              |        |
|--------------------------------------|-------------|-----------------|--------|---|--------------|--------|
| uppress Advice                       | Advice Name |                 | Medium |   | Advice Party |        |
|                                      | LC_ACK_AMND |                 | SWIFT  | * | ISB          |        |
| arty ID                              | Party Name  |                 |        |   |              |        |
| 001183                               | RABO BANK   |                 |        |   |              |        |
|                                      |             |                 |        |   |              |        |
|                                      |             | FFT Description |        |   |              | Action |
| FFT Code<br>FFT Code<br>56AINTRMEDRY |             | FFT Description |        |   |              | Action |

| Instructions     |                         |      | Ð      |
|------------------|-------------------------|------|--------|
| Instruction Code | Instruction Description | Edit | Action |
| INSTRUCTION      | INSTRUCTION             | •    |        |
|                  |                         |      |        |

ř.

|                  |                                                                                                 | OK Cancel     |
|------------------|-------------------------------------------------------------------------------------------------|---------------|
| Field            | Description                                                                                     | Sample Values |
| Suppress Advice  | <b>Toggle on</b> : Switch on the toggle if advice is suppressed.                                |               |
|                  | <b>Toggle off</b> : Switch off the toggle if suppress advice is not required for the amendments |               |
| Advice Name      | User can select the instruction code as a part of free text.                                    |               |
| Medium           | The medium of advices is defaulted from the system. User can update if required.                |               |
| Advice Party     | Value be defaulted from Guarantee /SBLC<br>Advised. User can update if required.                |               |
| Party ID         | Value be defaulted from Guarantee /SBLC<br>Advised. User can update if required.                |               |
| Party Name       | Read only field.<br>Value be defaulted from Guarantee /SBLC<br>Advised.                         |               |
| Free Format Text |                                                                                                 | 1             |
|                  |                                                                                                 |               |

| FTT Code        | User can select the FFT code as a part of free text.         |  |
|-----------------|--------------------------------------------------------------|--|
| FFT Description | FFT description is populated based on the FFT code selected. |  |
| •               | Click plus icon to add new FFT code.                         |  |

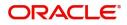

| Field                   | Description                                                          | Sample Values |
|-------------------------|----------------------------------------------------------------------|---------------|
| Action                  | Click Delete icon to remove any existing FFT code.                   |               |
|                         | Click Edit icon to edit the existing FFT code.                       |               |
| Instruction Details     |                                                                      |               |
| Instruction Code        | User can select the instruction code as a part of free text.         |               |
| Instruction Description | Instruction description is populated based on the FFT code selected. |               |
| +                       | Click plus icon to add new instruction code.                         |               |
| Action                  | Click Delete icon to remove any existing instruction code.           |               |
|                         | Click Edit icon to edit the existing instruction code.               |               |

#### **Action Buttons**

| Field                 | Description                                                                                                    | Sample Values |
|-----------------------|----------------------------------------------------------------------------------------------------|---------------|
| Clarification Details | Clicking the button opens a detailed screen, user<br>can see the clarification details in the window and<br>the status will be Clarification Requested.                                                                                                    |               |
| Documents             | Click the Documents icon to View/Upload the required documents.                                                                                                    |               |
|                       | Application will display the mandatory and optional documents.                                                                                                    |               |
|                       | The user can view and input/view application details simultaneously.                                                                                                    |               |
|                       | When a user clicks on the uploaded document,<br>Document window get opened and on clicking the<br>view icon of the uploaded document, Application<br>screen should get split into two. The one side of<br>the document allows to view and on the other<br>side allows to input/view the details in the<br>application. |               |
| Remarks               | Click the Remarks icon to view the remarks<br>captured as part of Registration stage and also<br>can input Remarks, which can be seen by other<br>users.                                                                                                    |               |
| Overrides             | Click to view overrides, if any.                                                                                                    |               |

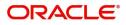

| Field                    | Description                                                                                                    | Sample Values |
|--------------------------|----------------------------------------------------------------------------------------------------|---------------|
| Customer Instructions    | Click to view/ input the following                                                                                                    |               |
|                          | • <b>Standard Instructions</b> – In this section, the system will populate the details of Standard Instructions maintained for the customer. User will not be able to edit this.                                              |               |
|                          | • <b>Transaction Level Instructions</b> – In this section, OBTFPM user can input any Customer Instructions received as part of transaction processing. This section will be enabled only for customer initiated transactions. |               |
| Common Group<br>Messages | Click Common Group Message button, to send MT799 and MT999 messages from within the task.                                                                                                    |               |
| Incoming Message         | This button displays the multiple messages (MT767+ up to 7 MT775.                                                                                                    |               |
|                          | Click to allow parsing of MT 767 along with<br>MT775 (up to 7) messages together to create a<br>Guarantee Issuance.                                                                                                    |               |
|                          | In case of MT798-MT726-MT759 request, user can view MT798 message(726-759) in this placeholder in Header of the task.                                                                                                    |               |
|                          | In case of MT798_MT788-MT799 request, user can view MT798 message (788-799) in this placeholder in Header of the process-task.                                                                                                |               |
| View Undertaking         | Clicking this button allows the user should to view the undertaking details.                                                                                                    |               |
| View Events              | Clicking on Events button, user can view the snapshot of various events under the Guarantee Advised.                                                                                                    |               |
| Signatures               | Click the Signature button to verify the signature of the customer/ bank if required.                                                                                                    |               |
|                          | The user can view the Customer Number and<br>Name of the signatory, Signature image and the<br>applicable operation instructions if any available<br>in the back-office system.                                               |               |
|                          | If more than one signature is available, system should display all the signatures.                                                                                                    |               |
| Request Clarification    | On click the Request Clarification button the user<br>can request for an Online clarification from<br>customer. Clicking the button opens a detailed<br>screen to capture the clarification details.                          |               |

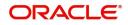

| Field        | Description                                                                                                    | Sample Values |
|--------------|----------------------------------------------------------------------------------------------------|---------------|
| Reject       | On click of Reject, user must select a Reject Reason from a list displayed by the system.                                                                         |               |
|              | Reject Codes:                                                                                                    |               |
|              | R1- Documents missing                                                                                                    |               |
|              | R2- Signature Missing                                                                                                    |               |
|              | R3- Input Error                                                                                                    |               |
|              | R4- Insufficient Balance/Limits                                                                                                    |               |
|              | • R5 - Others.                                                                                                    |               |
|              | Select a Reject code and give a Reject Description.                                                                                                    |               |
|              | This reject reason will be available in the remarks window throughout the process.                                                                                |               |
| Refer        | On click of Refer, user will be able to refer the task back to the Data Enrichment user. User must select a Refer Reason from the values displayed by the system. |               |
|              | Refer Codes:                                                                                                    |               |
|              | R1- Documents missing                                                                                                    |               |
|              | R2- Signature Missing                                                                                                    |               |
|              | R3- Input Error                                                                                                    |               |
|              | R4- Insufficient Balance/Limits                                                                                                    |               |
|              | • R5 - Others.                                                                                                    |               |
| Hold         | The details provided will be on hold.                                                                                                    |               |
|              | This option is used, if there are any pending information yet to be received from applicant.                                                                      |               |
| Cancel       | Cancel the Guarantee Advice Scrutiny inputs.                                                                                                    |               |
| Next         | Task will get moved to next logical stage that is<br>Guarantee Preference data segment of Islamic<br>Guarantee Amendment Advise.                                  |               |
|              | If mandatory fields have not been captured,<br>system will display an error message until the<br>mandatory fields data are provided.                              |               |
| Save & Close | Save the information provided and holds the task in you queue for working later.                                                                                  |               |
|              | This option will not submit the request                                                                                                    |               |

#### **Additional Details**

As part of DE, the user can verify and enter the basic additional details available in the Guarantee advise amendment. In case the request is received through online channel, the user verifies the details populated. In the Additional details section, Guarantee /Standby amendment can have impact on the Limits and Collaterals section.

If any of the fields in the financial section of the pop up screen is checked then the limits and collaterals screen will be enabled.

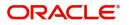

# For non-financial and narrative field amendments, the Limits and Collaterals screen will be read only. User cannot make changes.

| Guarantee Advise Amend<br>DataEnrichment :: Applica | lment Islamic<br>ation No:- PK2IGTU000071601    |                       | Docume | nts Remarks      | Overrides | Customer Instruction | Incoming Message | View Undertaking  | View Events | $\mu^{k'} \to$ |
|-----------------------------------------------------|-------------------------------------------------|-----------------------|--------|------------------|-----------|----------------------|------------------|-------------------|-------------|----------------|
| Main                                                | Additional Details                              |                       |        |                  |           |                      |                  |                   | Scre        | een ( 6 / 8)   |
| Guarantee Preference                                | Limit & Collateral                              | Charge Details        | :      | Preview Messag   | e         | :                    |                  |                   |             |                |
| Amendment Snapshot                                  | – Limit Currency :                              | Charge : GBP 50       |        | Language         | :         |                      |                  |                   |             |                |
| Additional Fields                                   | Limit Contribution :<br>Limit Status :          | Commission :<br>Tax : |        | Guarantee Number |           | 1256002              |                  |                   |             |                |
| <ol> <li>Advices</li> </ol>                         | Collateral Currency : GBP<br>Collateral : 96.96 | Block Status          |        |                  |           |                      |                  |                   |             |                |
| <ul> <li>Additional Details</li> </ul>              | Contribution :<br>Collateral Status             |                       |        |                  |           |                      |                  |                   |             |                |
| Settlement Details                                  | Collateral Status                               |                       |        |                  |           |                      |                  |                   |             |                |
| Summary                                             |                                                 |                       |        |                  |           |                      |                  |                   |             |                |
|                                                     |                                                 |                       |        |                  |           |                      |                  |                   |             |                |
| Audit                                               |                                                 |                       |        |                  |           | Reject               | Refer Hold       | Cancel Save & Clo | se Back     | Next           |

#### Limit and Collateral

There is change in limits, if the below fields were amendment.

- Increase in Amount
- Increase in Expiry Date
- Increase in Tolerance

The additional details are displayed as tile. The tiles displays a list of important fields with values. User will be able to drill down from tiles into respective data segments. User can select the tile, an update the respective details.

| Limit Details             |                |                 |                                   |                    |                |                              |                                         |                    |          |
|---------------------------|----------------|-----------------|-----------------------------------|--------------------|----------------|------------------------------|-----------------------------------------|--------------------|----------|
| Customer ID               | Linkage Type L | iability Number | Line Id/Linkage Ref No            | Line Serial        | Contribution % | Contribution Currency        | Contribution Amount Limit Check Res     | oonse Response Me  | ssage    |
| Io data to display.       |                |                 |                                   |                    |                |                              |                                         |                    |          |
|                           |                |                 |                                   |                    |                |                              |                                         |                    |          |
|                           |                |                 |                                   |                    |                |                              |                                         |                    |          |
| sh Collateral             |                |                 |                                   | 500457             |                |                              |                                         |                    |          |
| lateral Percentage        |                |                 | Collateral Currency and           |                    |                | Exchange Ra                  | te 🗸 🗸                                  |                    |          |
| .0                        | × ^            |                 | GBP 🔻                             | £220.00            |                |                              | ¥ ^                                     |                    | _        |
|                           |                |                 |                                   |                    |                |                              |                                         |                    | -        |
| equence Number            | Settlement Ac  | count Currency  | Settlement Account                | Exchange Rate      | Collateral %   | Contribution Amount          | Contribution Amount in Account Currency | Account Balance Ch | eck Resp |
|                           |                |                 | PK20010440017                     | 1                  | 100            |                              |                                         |                    |          |
|                           |                |                 |                                   |                    |                |                              |                                         |                    |          |
|                           | ge Details     |                 |                                   |                    |                |                              |                                         |                    |          |
| Deposit Linka             |                |                 |                                   |                    |                |                              |                                         |                    |          |
| Deposit Linka             |                |                 |                                   |                    |                | able In Transaction Currency |                                         |                    |          |
|                           |                |                 |                                   |                    |                |                              | Linkage Amount(Transaction Currency)    | Edit               | Delete   |
| Deposit Linka Deposit Acc |                |                 | sit Maturity Date Tr<br>-04-20 GI | ansaction Currency | 87508          | able in transaction currency | £495.0                                  |                    | 1        |

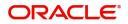

On Approval, system should not release the Earmarking against each limit line and system should handoff

| Limit Details                         |                           | × |
|---------------------------------------|---------------------------|---|
| Customer Id                           | Linkage Type *            |   |
| 001044 <b>Q</b>                       | Facility                  |   |
| Contribution % *                      | Liability Number *        |   |
| 1.0 🗸 🔨                               | PK2LIAB01 Q               |   |
| Contribution Currency                 | Line Id/Linkage Ref No *  |   |
| GBP                                   | PK2L01SL1 Q               |   |
| Limit/Liability Currency              | Limits Description        |   |
| GBP                                   |                           |   |
| Limit Check Response                  | Contribution Amount *     |   |
| Available                             | £220.00                   |   |
| Expiry Date                           | Limit Available Amount    |   |
| <b>m</b>                              | £999,999,903.89           |   |
| Response Message                      | ELCM Reference Number     |   |
| The Earmark can be performed as the f |                           | Į |
|                                       | Verify Save & Close Close |   |

the "Limit Earmark Reference Number "to the back office. On successful handoff, back office will make use of these "Limit Earmark Reference Number" to release the Limit Earmark done in the mid office (OBTFPM) and should Earmark the limit from the Back office.

In case multiple Lines are applicable, Limit Earmark Reference for all lines to be passed to the back office

Provide the Limit Details based on the description in the following table:

**Limits Details** 

Provide the Limit Details based on the description in the following table:

| Field     | Description                               | Sample Values |
|-----------|-------------------------------------------|---------------|
| Plus Icon | Click plus icon to add new Limit Details. |               |

Limit Details

Click + plus icon to add new limit details.

Below fields are displayed on the Limit Details pop-up screen, if the user clicks plus icon.

| Customer ID  | Applicant's/Applicant Bank customer ID will get defaulted.                                                                     |  |
|--------------|----------------------------------------------------------------------------------------------------|--|
| Linkage Type | Select the linkage type.<br>Linkage type can be:<br>• Facility<br>• Liability<br>By default Linkage Type should be "Facility". |  |

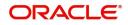

| Field                     | Description                                                                                                    | Sample Values |
|---------------------------|----------------------------------------------------------------------------------------------------|---------------|
| Contribution%             | System will default this to 100%. User can<br>modify, if contribution is more than 100%. System<br>will display an alert message, if modified.                                                                                                    |               |
|                           | Once contribution % is provided, system will default the amount.                                                                                                    |               |
|                           | System to validate that if Limit Contribution% plus<br>Collateral% is equal to 100. If the total<br>percentage is not equal to 100 application will<br>display an alert message.                                                                                                    |               |
| Liability Number          | Click <b>Search</b> to search and select the Liability<br>Number from the look-up.                                                                                                    |               |
|                           | The list has all the Liabilities mapped to the customer.                                                                                                    |               |
| Contribution Currency     | The LC currency will be defaulted in this field.                                                                                                    |               |
| Line ID/Linkage Ref No    | Click <b>Search</b> to search and select the from the various lines available and mapped under the customer id gets listed in the drop down. LINE ID-DESCRIPTION will be available for selection along with Line ID. When you click on 'verify', the system will return value if the limit check was successful or Limit not Available. If limit check fails, the outstanding limit after the transaction value will be shown in the limit outstanding amount. |               |
|                           | Note<br>User can also select expired Line ID from<br>the lookup and on clicking the verify<br>button, system should default "The<br>Earmarking cannot be performed as the<br>Line ID is Expired" in the "Response<br>Message" field.<br>This field is disabled and read only, if Linkage<br>Type is Liability.                                                                                                    |               |
| Line Serial               | Displays the serial of the various lines available and mapped under the customer id.                                                                                                    |               |
|                           | This field appears on the Limits grid.                                                                                                    |               |
| Limit/ Liability Currency | Limit Currency will be defaulted in this field, when you select the Liability Number                                                                                                    |               |
| Limits Description        | This field displays the limits description.                                                                                                    |               |
| Limit Check Response      | Response can be 'Success' or 'Limit not<br>Available' based on the limit service call<br>response.                                                                                                    |               |

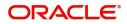

| Field                  | Description                                                                                                    | Sample Values |
|------------------------|----------------------------------------------------------------------------------------------------|---------------|
| Contribution Amount    | Contribution amount will default based on the contribution %.                                                                                                    |               |
|                        | User can change the value.                                                                                                    |               |
| Expiry Date            | This field displays the date up to which the Line is valid                                                                                                    |               |
| Limit Available Amount | This field will display the value of available limit,<br>i.e., limit available without any earmark. The Limit<br>Available Amount must be greater than the<br>Contribution Amount. |               |
|                        | The value in this field appears, if you click the Verify button.                                                                                                    |               |
| Response Message       | Detailed Response message.                                                                                                    |               |
|                        | The value in this field appears, if you click the Verify button.                                                                                                    |               |
| ELCM Reference Number  | This field displays the ELCM reference number.                                                                                                    |               |

### **Collateral Details**

| Collateral Details          | ×                                 |
|-----------------------------|-----------------------------------|
| Collateral Type *           | Collateral % *                    |
| Cash Collateral             | ▼ 10.0                            |
| Currency                    | Contribution Amount *             |
| GBP                         | £7,635.50                         |
| Settlement Account *        | Settlement Account Branch         |
| PK20010430013               | PK2                               |
| Settlement Account Currency | Account Available Amount          |
| USD                         | \$99,832,937.53                   |
| Response                    | Response Message                  |
| Available                   | The amount block can be performed |
| Verify                      |                                   |
|                             | ✓ Save & Close × Cancel           |

Provide the collateral details based on the description provided in the following table:

Cash Collateral Details

| Collateral Percentage | Specify the percentage of collateral to be linked to this transaction. |  |
|-----------------------|------------------------------------------------------------------------|--|
|-----------------------|------------------------------------------------------------------------|--|

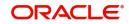

| Collateral Currency and amount | System populates the contract currency as<br>collateral currency by default.<br>User can modify the collateral Currency and<br>amount.                                                                            |  |
|--------------------------------|----------------------------------------------------------------------------------------------------|--|
| Exchange Rate                  | System populates the exchange rate maintained.<br>User can modify the collateral Currency and<br>amount.<br>System validates for the Override Limit and the<br>Stop limit if defaulted exchange rate is modified. |  |

Click + plus icon to add new collateral details.

Below fields are displayed on the Collateral Details pop-up screen, if the user clicks plus icon.

| Total Collateral Amount              | Read only field.                                                                                                    |  |
|--------------------------------------|----------------------------------------------------------------------------------------------------|--|
|                                      | This field displays the total collateral amount provided by the user.                                                                                                    |  |
| Collateral Amount to be<br>Collected | Read only field.<br>This field displays the collateral amount yet to be<br>collected as part of the collateral split.                                                                                                    |  |
| Sequence Number                      | Read only field.<br>The sequence number is auto populated with the<br>value, generated by the system.                                                                                                    |  |
| Collateral Split %                   | Specify the collateral split% to be collected against the selected settlement account.                                                                                                    |  |
| Collateral Contribution<br>Amount    | Collateral contribution amount will get defaulted in this field.                                                                                                    |  |
|                                      | The collateral % maintained for the customer is<br>defaulted into the Collateral Details screen. If<br>collateral % is not maintained for the customer,<br>then system should default the collateral %<br>maintained for the product. User can modify the<br>defaulted collateral percentage, in which case<br>system should display a override message<br>"Defaulted Collateral Percentage modified. |  |
| Settlement Account                   | Select the settlement account for the collateral.                                                                                                    |  |
| Settlement Account<br>Currency       | Settlement Account Currency will be auto-<br>populated based on the Settlement Account<br>selection.                                                                                                    |  |
| Exchange Rate                        | Read only field.                                                                                                    |  |
|                                      | This field displays the exchange rate, if the settlement account currency is different from the collateral currency.                                                                                                    |  |
| Contribution Amount in               | Read only field.                                                                                                    |  |
| Account Currency                     | This field displays the contribution amount in the settlement account currency as defaulted by the system.                                                                                                    |  |

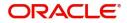

| Account Available Amount | Read only field.<br>Account available amount will be auto-populated<br>based on the Settlement Account selection.                 |  |
|--------------------------|----------------------------------------------------------------------------------------------------|--|
| Response                 | Response can be 'Success' or 'Amount not<br>Available'.<br>System populates the response on clicking the<br><b>Verify</b> button. |  |
| Response Message         | Detailed Response message.<br>System populates the response on clicking the<br><b>Verify</b> button.                              |  |
| Verify                   | Click to verify the account balance of the Settlement Account.                                                                    |  |
| Save & Close             | Click to save and close the record.                                                                                               |  |
| Cancel                   | Click to cancel the entry.                                                                                                    |  |

Below fields appear in the **Cash Collateral Details** grid along with the above fields.

| Collateral %                      | User must enter the percentage of collateral to be linked to this transaction. If the value is more than 100% system will display an alert message.                                                                                                    |  |
|-----------------------------------|----------------------------------------------------------------------------------------------------|--|
|                                   | System defaults the collateral % maintained for<br>the customer into the Collateral Details screen. If<br>collateral % is not maintained for the customer,<br>then system should default the collateral %<br>maintained for the product.                                                                                                    |  |
|                                   | User can modify the defaulted collateral<br>percentage, in which case system should display<br>an override message "Defaulted Collateral<br>Percentage modified".                                                                                                    |  |
| Contribution Amount               | This field displays the collateral contribution amount.                                                                                                    |  |
|                                   | The collateral % maintained for the customer is<br>defaulted into the Collateral Details screen. If<br>collateral % is not maintained for the customer,<br>then system should default the collateral %<br>maintained for the product. User can modify the<br>defaulted collateral percentage, in which case<br>system should display a override message<br>"Defaulted Collateral Percentage modified. |  |
| Account Balance Check<br>Response | This field displays the account balance check response.                                                                                                    |  |
| Delete Icon                       | Click minus icon to remove any existing Collateral Details.                                                                                                    |  |
| Edit Link                         | Click edit link to edit any existing Collateral Details.                                                                                                    |  |

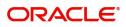

#### Deposit Linkage Details

In this section which the deposit linkage details is captured.

System should allow the user to Link one or more existing Deposits as a contribution to secure underlying transactions. On Submit of DE stage, system will create Linkage of the Deposit/modification of existing Linkage by calling Back-office system (DDA) system directly.

| Deposit Account<br>PK2CDP1221100002<br>Deposit Available Amount | 0                                | Deposit Branch                                                                                                    |             |
|-----------------------------------------------------------------|----------------------------------|----------------------------------------------------------------------------------------------------|-------------|
|                                                                 | 0                                |                                                                                                    |             |
| Deposit Available Amount                                        | Q                                | PK2                                                                                                    |             |
|                                                                 |                                  | Deposit Maturity Date                                                                                                    |             |
| GBP 💌                                                           | £87,508.00                       | Apr 20, 2023                                                                                                    |             |
| Exchange Rate                                                   |                                  | Deposit Available In Transaction Curren                                                                                                    | icy         |
| 1                                                               |                                  | ▼ 87,508.00                                                                                                    |             |
| Linkage Percentage % *                                          |                                  | Linkage Amount(Transaction Currency)                                                                                                    | *           |
| 45.00                                                           | · • · · · ·                      | GBP 💌 £495.00                                                                                                    | 1           |
| Field                                                           | Description                      | Save & Close Cl                                                                                                    | Sample Valu |
| Click + plus icon to add ne                                     | -                                |                                                                                                    |             |
| -                                                               | -                                |                                                                                                    |             |
| Deposit Account                                                 | account from t<br>the customer s | to search and select the deposit<br>the look-up. All the Deposits of<br>should be listed in the LOV<br>should be able to select the<br>kage. |             |
| Deposit Branch                                                  | Branch will be<br>Deposit accou  | auto populated based on the int selection.                                                                                                   |             |
| Deposit Available<br>Amount                                     | Amount will be<br>Deposit Accou  | e auto-populated based on the<br>unt selection.                                                                                              |             |
| Deposit Maturity Date                                           | •                                | of deposit is displayed based on count selection.                                                                                            |             |
| Exchange Rate                                                   | should be disp                   | ige Rate for deposit linkage<br>blayed. This will be picked up<br>ange rate maintenance from the                                             |             |
| Deposit Available in<br>Fransaction Currency                    |                                  | nt available should be displayed<br>e rate conversion, if applicable.                                                                        |             |
|                                                                 | -                                |                                                                                                    |             |

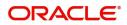

| Field                                     | Description                                                                                                    | Sample Values |
|-------------------------------------------|----------------------------------------------------------------------------------------------------|---------------|
| Linkage Amount<br>(Transaction Currency): | System to default the transaction amount user can change the value.                                                                   |               |
|                                           | System validates the linking amount with<br>available Deposit balance and should not allow to<br>link more than the available amount. |               |

Below fields appear in the **Deposit Details** grid along with the above fields.

| Deposit Currency     | The currency will get defaulted in this field.                                           |  |
|----------------------|------------------------------------------------------------------------------------------|--|
| Transaction Currency | The currency will get defaulted in this field from the underlying task.                  |  |
| Delete Icon          | Click minus icon to remove the existing Linked deposit details by selecting the Deposit. |  |
| Edit Link            | Click edit link to edit any existing deposit Details.                                    |  |

### **Commission, Charges and Taxes Details**

After Advices, clicking on Next button and landing on the additional tab, charges and tax if any will get defaulted from Back end simulation. If default charges are available under the product, they should be defaulted here with values. If customer or customer group specific charges are maintained, then the same will be defaulted from back end system. The system also default the Charges/Commission Party maintained for the customer as per defined Class Maintenance in OBTF. System simulates the Charges, Commission and Tax details from the Back office.

| Recalculate      | Redefault        |            |             |            |          |        |             |          |          |         |            |            |           |          |               |                    |        |
|------------------|------------------|------------|-------------|------------|----------|--------|-------------|----------|----------|---------|------------|------------|-----------|----------|---------------|--------------------|--------|
| Commission       | on Details       |            |             |            |          |        |             |          |          |         |            |            |           |          |               |                    |        |
| Event            |                  |            |             |            |          |        |             |          |          |         |            |            |           |          |               |                    |        |
| Event Descriptio | n                |            |             |            |          |        |             |          |          |         |            |            |           |          |               |                    |        |
| Component        | Ra               | te Mo      | dified Rate | Cu         | irrency  | Amount | Modifi      | ed       | Defer    | Waive   | Split      | Cha        | rge Party |          | Settlement Ac | count              |        |
| No data to di    | isplay.          |            |             |            |          |        |             |          |          |         |            |            |           |          |               |                    |        |
| Page 1 (0        | 0 of 0 items)    | К < 1      | к <         |            |          |        |             |          |          |         |            |            |           |          |               |                    |        |
| ▲ Charge De      | etails           |            |             |            |          |        |             |          |          |         |            |            |           |          |               |                    |        |
| Component        | Tag              | currency   | Tag Amo     | unt        | Currency | An     | nount       | Modified | E        | Billing | Defer      | Waive      | Split     | Charge   | Party         | Settlement Account |        |
| CHGTRAMI         | ND               |            |             |            | GBP      |        | £100.00     |          | (        |         |            |            |           |          |               | PK20010440017      |        |
| Page 1 o         | of 1 (1 of 1 ite | ms) K      | < 1 > >     | (          |          |        |             |          |          |         |            |            |           |          |               |                    |        |
| ▲ Tax Details    | 5                |            |             |            |          |        |             |          |          |         |            |            |           |          |               |                    |        |
| Component        |                  | Туре       |             | Value Date |          |        | Currency    | Amou     | unt      | Bill    | ling       | Defer      | Se        | ttlement | Account       |                    |        |
| No data to di    | isplay.          |            |             |            |          |        |             |          |          |         |            |            |           |          |               |                    |        |
| ▲ Split Settle   | ement            |            |             |            |          |        |             |          |          |         |            |            |           |          |               |                    |        |
| select           |                  | Compor     | nent        |            |          |        | Currency    |          |          | Amou    | unt        |            |           |          |               |                    |        |
| ✓                |                  | CHGTRA     | AMND_LIQD   |            |          |        | GBP         |          |          |         |            |            |           |          |               | £                  | 100.00 |
| Page 1 of        | 1 (1 of 1 item   | s) K <     | 1 > ×       |            |          |        |             |          |          |         |            |            |           |          |               |                    |        |
| Split Settlen    | ment Detail      | s          |             |            |          |        |             |          |          |         |            |            |           |          |               |                    |        |
| Sequence         | Component        |            | Amount      | Percentage | Branch   | Accou  | nt Currency | Account  | Exchange | Rate    | Original E | xchange Ra | te Part   | у Туре   | Customer      | AR-AP Tracking     | Loan/  |
| 1                | CHGTRAMN         | D_LIQD_S01 | 50          | 50.00      | PK2      | GBP    |             | PK200104 | 1        |         | 1          |            | BEI       | N        | 001044        |                    | N      |
| 2                | CHGTRAMN         | D_LIQD_S02 | 50          | 50.00      | PK2      | GBP    |             | PK20037  | 1        |         | 1          |            | ISB       | 5        | 003763        |                    | N      |
|                  |                  |            |             |            |          |        |             |          |          |         |            |            |           |          |               | Save & Close       | Close  |

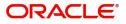

#### **Commission Details**

Provide the Commission Details based on the description provided in the following table:

| Field              | Description                                                                                                    | Sample Values |  |  |  |  |  |
|--------------------|----------------------------------------------------------------------------------------------------|---------------|--|--|--|--|--|
| Event              | Read only field.<br>This field displays the event name.                                                                       |               |  |  |  |  |  |
| Event Description  | n Read only field.<br>This field displays the description of the event.                                                       |               |  |  |  |  |  |
| Component          | Select the commission component                                                                                               |               |  |  |  |  |  |
| Rate               | Defaults from product. User can change the rate, if required.                                                                 |               |  |  |  |  |  |
| Modified Rate      | From the default value, if the rate or amount is<br>changed, the modified value gets updated in the<br>modified amount field. |               |  |  |  |  |  |
| Currency           | Defaults the currency in which the commission needs to be collected                                                           |               |  |  |  |  |  |
| Amount             | An amount that is maintained under the product code defaults in this field. User can modify the value, if required.           |               |  |  |  |  |  |
| Modified           | From the default value, if the rate or amount is<br>changed, the modified value gets updated in the<br>modified amount field. |               |  |  |  |  |  |
| Defer              | Select the check box, if charges/commissions has to be deferred and collected at any future step.                             |               |  |  |  |  |  |
| Split              | The user can split the Commission by enabling/<br>disabling the flag as per the requirement.                                  |               |  |  |  |  |  |
| Waive              | Select the check box to waive charges/ commission.                                                                            |               |  |  |  |  |  |
|                    | Based on the customer maintenance, the charges/commission can be marked for Billing or Defer.                                 |               |  |  |  |  |  |
| Charge Party       | Charge party will be 'Applicant' by Default. You can change the value to Beneficiary.                                         |               |  |  |  |  |  |
| Settlement Account | Details of the Settlement Account.                                                                                            |               |  |  |  |  |  |

### **Charge Details**

Provide the Charge Details based on the description provided in the following table:

| Field        | Description                                                          | Sample Values |
|--------------|----------------------------------------------------------------------|---------------|
| Component    | Charge Component type.                                               |               |
| Tag Currency | Defaults the tag currency in which the charges have to be collected. |               |

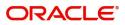

| Field              | Description                                                                                                    | Sample Values |
|--------------------|----------------------------------------------------------------------------------------------------|---------------|
| Tag Amount         | Defaults the tag amount that is maintained under<br>the product code gets defaulted in this field. User<br>can edit the value, if required.                                                                                           |               |
| Currency           | Defaults the currency in which the charges have to be collected.                                                                                                    |               |
| Amount             | An amount that is maintained under the product<br>code gets defaulted in this field. User can edit the<br>value, if required.                                                                                                    |               |
| Modified Amount    | User can enter a new amount in 'Modified<br>amount' field. This will be the new charge for the<br>modified component.                                                                                                    |               |
| Billing            | If charges are handled by separate billing engine,<br>then by selecting billing the details to be available<br>for billing engine for further processing.                                                                             |               |
|                    | On simulation of charges/commission from Back<br>Office, if any of the Charges/Commission<br>component for the customer is 'Billing' enabled,<br>'Billing' toggle for that component should be<br>automatically checked in OBTFPM.    |               |
|                    | The user can not select/de-select the check box if it is de-selected by default.                                                                                                    |               |
|                    | This field is disabled, if 'Defer' toggle is enabled.                                                                                                    |               |
| Defer              | If charges have to be deferred and collected at<br>any future step, this check box has to be<br>selected.                                                                                                    |               |
|                    | On simulation of charges/commission from Back<br>Office, if any of the Charges/Commission<br>component for the customer is AR-AP tracking<br>enabled, 'Defer' toggle for that component should<br>be automatically checked in OBTFPM. |               |
|                    | The user can select/de-select the check box. On de-selection the user has to click on 'Recalculate' charges button for re-simulation.                                                                                                 |               |
| Waive              | If charges have to be waived, this check box has to be selected.                                                                                                    |               |
|                    | Based on the customer maintenance, the charges should be marked for Billing or for Defer.                                                                                                    |               |
|                    | This field is disabled, if 'Defer' toggle is enabled.                                                                                                    |               |
| Split              | The bank User can split the Charges/Commission<br>by enabling/disabling the flag as per the<br>requirement.                                                                                                    |               |
| Charge Party       | Charge party will be beneficiary by default. You can change the value to beneficiary                                                                                                    |               |
| Settlement Account | Details of the settlement account. Settlement account can be changed.                                                                                                    |               |

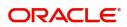

#### **Tax Details**

The tax component is calculated based on the commission and defaults if maintained at product level. User cannot update tax details and any change in tax amount on account of modification of charges/ commission will be available on click of Re-Calculate button or on hand off to back-end system. Tax details are defaulted from the back-end system.

| Field              | Description                                                                                                    | Sample Values |
|--------------------|----------------------------------------------------------------------------------------------------|---------------|
| Component          | Tax Component type.                                                                                                    |               |
| Туре               | Type of tax Component.                                                                                                    |               |
| Value Date         | This field displays the value date of tax component.                                                                                                  |               |
| Currency           | The tax currency is the same as the commission.                                                                                                    |               |
| Amount             | The tax amount defaults based on the percentage of commission maintained. User can edit the tax amount, if required.                                  |               |
| Billing            | If tax are handled by separate billing engine, then<br>by selecting billing the details to be available for<br>billing engine for further processing. |               |
| Defer              | Select the check box, if charges/commissions has to be deferred and collected at any future step.                                                     |               |
| Settlement Account | Details of the settlement account.                                                                                                    |               |

Following Tax Details will be displayed:

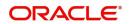

### **Split Settlement Details**

Split Settlement details section appears from Back office, when the user clicks on the Recalculate button.

| Split Settlement Details |                        |              | ×     |
|--------------------------|------------------------|--------------|-------|
| Component                | Amount                 |              |       |
| CHGTRAMND_LIQD_S01       | 50                     |              |       |
| Customer                 |                        |              |       |
| 001044 🔹                 | $\bigcirc$             |              |       |
| Account                  | Account Currency       |              |       |
| PK20010440017 Q          | GBP                    |              |       |
| Branch                   | Percentage             |              |       |
| PK2                      | 50.00                  |              |       |
| Exchange Rate            | Original Exchange Rate |              |       |
| 1                        | 1                      |              |       |
| Party Type               | Negotiation Reference  |              | I     |
| BEN                      |                        |              |       |
| AR-AP Tracking           | Loan/Finance Account   |              |       |
|                          | Ν                      |              |       |
| Negotiation Rate         |                        |              |       |
|                          |                        |              | I     |
|                          |                        |              |       |
|                          | Fetch Exchange Rate    | Save & Close | Close |

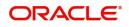

| Field                  | Description                                                                                                    | Sample Values |
|------------------------|----------------------------------------------------------------------------------------------------|---------------|
| Sequence               | The sequence number is auto populated with the value, generated by the system.                                                                                          |               |
| Component              | The split component type eligible for Split.                                                                                                    |               |
| Amount                 | The system splits the respective Charge/<br>Commission amount automatically between<br>counter party and third party with 50% value by<br>default.                      |               |
|                        | The bank user can modify the amount.                                                                                                    |               |
|                        | More than two splits are not allowed.                                                                                                    |               |
| Customer               | Indicates the ID of the Customer in Split<br>Settlement Details section.                                                                                                |               |
| Account                | The system defaults the settlement account.                                                                                                    |               |
|                        | User can modify the settlement account. System initiates a call to common core tables within OBTFPM to select the account                                               |               |
| Account Currency       | Defaults the currency of the account.                                                                                                    |               |
| Branch                 | Indicates the branch of the customer where transaction is getting processed.                                                                                            |               |
| Percentage             | The system splits the respective Charge/<br>Commission percentage automatically between<br>counter party and third party with 50% value by<br>default.                  |               |
|                        | More than two splits are not allowed.                                                                                                    |               |
|                        | The bank user can modify the amount.                                                                                                    |               |
|                        | The system should validate that the total percentage of each component doesn't exceed 100 and the total amount of each component doesn't exceed total component amount. |               |
| Exchange Rate          | System populates the exchange rate maintained.                                                                                                    |               |
| Original Exchange Rate | System displays the Original Exchange Rate as simulated in split settlement details section.                                                                            |               |
| Party Type             | System displays the party type in split settlement details section.                                                                                                    |               |
| Negotiation Reference  | Specify the negotiation reference number.                                                                                                    |               |
| AR-AP Tracking         | Indicates to defer the charge/ commission in Split<br>Settlement Details section.                                                                                       |               |
|                        | The user can modify the AR-AP Tracking flag as per the requirements.                                                                                                    |               |
| Loan/Finance Account   | Displays the loan account.                                                                                                    |               |

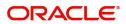

| Field            | Description                   | Sample Values |
|------------------|-------------------------------|---------------|
| Negotiation Rate | Specify the negotiation rate. |               |

#### Preview

The bank user can view a preview of the outgoing SWIFT message and advise simulated from Back Office.

Based on the guarantee amendment captured in the previous screen, the preview message simulated, if there are multiple SWIFT message/Advises, user can view them from the drop-down list.

| Preview Message |            |              |          |                  |        |             |                    |
|-----------------|------------|--------------|----------|------------------|--------|-------------|--------------------|
| ▲ Preview - SWI | FT Message |              |          | ⊿ Preview - Mail | Advice |             |                    |
| Language        |            | Message Type |          | Language         |        | Advice Type |                    |
| English         |            | Select       | <b>*</b> | English          | w.     | GUARANTEE   | T                  |
| Preview Advice  |            |              |          | Preview Advice   |        |             |                    |
|                 |            |              |          |                  |        |             |                    |
|                 |            |              |          |                  |        |             | Save & Close Close |

If the guarantee amendment message is to be approved by the customer before issue, then the user has to select the option for draft confirmation.

| Field                          | Description                                                                                 | Sample Values |
|--------------------------------|---------------------------------------------------------------------------------------------|---------------|
| Preview SWIFT Message          |                                                                                             | <u> </u>      |
| Currency                       | The tax currency is the same as the commission.                                             |               |
| Language                       | Select the language for the SWIFT message.                                                  |               |
| Message Type                   | Select the message type.                                                                    |               |
| Preview Advice                 | Display a preview of the draft message.                                                     |               |
| Preview Mail Device            |                                                                                             |               |
| Language                       | Select the language for the advice message.                                                 |               |
| Advice Type                    | Select the advice type.                                                                     |               |
| Message Type                   | Display a preview of the advice.                                                            |               |
| Draft Confirmation<br>Required | This toggle enables the user to select if draft confirmation is required or not             |               |
| Following fields will have va  | lues on receipt of customer response.                                                       |               |
| Customer Response              | User can enter the response received from customer. If the response is received online, the |               |

customer. If the response is received online, the response is auto populated in this field by the system

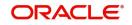

| Field              | Description                                               | Sample Values |
|--------------------|-----------------------------------------------------------|---------------|
| Customer Remarks   | Remarks from the customer for the draft                   |               |
| Response Date      | Customer Response received date.                          |               |
| Default Email list | Default email address of the customer.                    |               |
| Add Recipients     | Enables to add more recipients for the customer response. |               |

### **Action Buttons**

Use action buttons based on the description in the following table:

| Field                    | Description                                                                                                    | Sample Values |
|--------------------------|----------------------------------------------------------------------------------------------------|---------------|
| Clarification Details    | Clicking the button opens a detailed screen, user<br>can see the clarification details in the window and<br>the status will be Clarification Requested.                                                                                                    |               |
| Documents                | Click the Documents icon to View/Upload the required documents.                                                                                                    |               |
|                          | Application will display the mandatory and optional documents.                                                                                                    |               |
|                          | The user can view and input/view application details simultaneously.                                                                                                    |               |
|                          | When a user clicks on the uploaded document,<br>Document window get opened and on clicking the<br>view icon of the uploaded document, Application<br>screen should get split into two. The one side of<br>the document allows to view and on the other<br>side allows to input/view the details in the<br>application. |               |
| Remarks                  | Click the Remarks icon to view the remarks<br>captured as part of Registration stage and also<br>can input Remarks, which can be seen by other<br>users.                                                                                                    |               |
| Overrides                | Click to view overrides, if any.                                                                                                    |               |
| Customer Instructions    | Click to view/ input the following                                                                                                    |               |
|                          | <ul> <li>Standard Instructions – In this section, the system will populate the details of Standard Instructions maintained for the customer. User will not be able to edit this.</li> <li>Transaction Level Instructions – In this</li> </ul>                                                                          |               |
|                          | section, OBTFPM user can input any<br>Customer Instructions received as part of<br>transaction processing. This section will be<br>enabled only for customer initiated<br>transactions.                                                                                                    |               |
| Common Group<br>Messages | Click Common Group Message button, to send MT799 and MT999 messages from within the task.                                                                                                    |               |

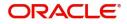

| Field                 | Description                                                                                                    | Sample Values |
|-----------------------|----------------------------------------------------------------------------------------------------|---------------|
| Incoming Message      | This button displays the multiple messages (MT767+ up to 7 MT775.                                                                                                    |               |
|                       | Click to allow parsing of MT 767 along with<br>MT775 (up to 7) messages together to create a<br>Guarantee Issuance.                                                                                  |               |
|                       | In case of MT798-MT726-MT759 request, user can view MT798 message(726-759) in this placeholder in Header of the task.                                                                                |               |
|                       | In case of MT798_MT788-MT799 request, user can view MT798 message (788-799) in this placeholder in Header of the process-task.                                                                       |               |
| View Undertaking      | Clicking this button allows the user should to view the undertaking details.                                                                                                    |               |
| View Events           | Clicking on Events button, user can view the snapshot of various events under the Guarantee Advised.                                                                                                 |               |
| Signatures            | Click the Signature button to verify the signature of the customer/ bank if required.                                                                                                    |               |
|                       | The user can view the Customer Number and<br>Name of the signatory, Signature image and the<br>applicable operation instructions if any available<br>in the back-office system.                      |               |
|                       | If more than one signature is available, system should display all the signatures.                                                                                                    |               |
| Request Clarification | On click the Request Clarification button the user<br>can request for an Online clarification from<br>customer. Clicking the button opens a detailed<br>screen to capture the clarification details. |               |
| Reject                | On click of Reject, user must select a Reject Reason from a list displayed by the system.                                                                                                    |               |
|                       | Reject Codes:                                                                                                    |               |
|                       | R1- Documents missing                                                                                                    |               |
|                       | R2- Signature Missing                                                                                                    |               |
|                       | <ul> <li>R3- Input Error</li> <li>R4- Insufficient Balance/Limits</li> </ul>                                                                                                    |               |
|                       | <ul> <li>R5 - Others.</li> </ul>                                                                                                    |               |
|                       | Select a Reject code and give a Reject Description.                                                                                                    |               |
|                       | This reject reason will be available in the remarks window throughout the process.                                                                                                    |               |

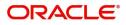

| Field        | Description                                                                                                    | Sample Values |
|--------------|----------------------------------------------------------------------------------------------------|---------------|
| Refer        | On click of Refer, user will be able to refer the task back to the Data Enrichment user. User must select a Refer Reason from the values displayed by the system. |               |
|              | Refer Codes:                                                                                                    |               |
|              | <ul> <li>R1- Documents missing</li> </ul>                                                                                                    |               |
|              | <ul> <li>R2- Signature Missing</li> </ul>                                                                                                    |               |
|              | R3- Input Error                                                                                                    |               |
|              | R4- Insufficient Balance/Limits                                                                                                    |               |
|              | • R5 - Others.                                                                                                    |               |
| Hold         | The details provided will be on hold.                                                                                                    |               |
|              | This option is used, if there are any pending information yet to be received from applicant.                                                                      |               |
| Cancel       | Cancel the Guarantee Advice Scrutiny inputs.                                                                                                    |               |
| Next         | Task will get moved to next logical stage that is<br>Guarantee Preference data segment of Islamic<br>Guarantee Amendment Advise.                                  |               |
|              | If mandatory fields have not been captured,<br>system will display an error message until the<br>mandatory fields data are provided.                              |               |
| Save & Close | Save the information provided and holds the task in you queue for working later.                                                                                  |               |
|              | This option will not submit the request                                                                                                    |               |

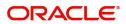

### **Settlement Details**

As part of DE, the user can enter the basic settlement details available in the Guarantee advise amendment.

| Guarantee Preference     Cu     Amendment Snapshot | ement Details<br>Irrent Event |          | View         | Undertaking V | iew Events   | Signature | s                |                   |               |                        |                |               |
|----------------------------------------------------|-------------------------------|----------|--------------|---------------|--------------|-----------|------------------|-------------------|---------------|------------------------|----------------|---------------|
| Guarantee Preference     Cu     Amendment Snapshot |                               |          |              |               |              |           |                  |                   |               |                        |                | Screen (7/8   |
| Amendment Snapshot                                 |                               |          |              |               |              |           |                  |                   |               |                        |                |               |
|                                                    | ettlement Deta                | aile     |              |               |              |           |                  |                   |               |                        |                |               |
| Additional Fields                                  |                               | Currency | Debit/Credit | Account       | Account Desc | rintion   | Account Currency | Netting Indicator | Current Event | Original Exchange Rate | Exchange Rate  | Deal Referen  |
| Advices                                            |                               | GBP      | Debit        | PK20010440017 | GOODCARE     |           | GBP              | No                | No            | onginal Exchange rate  | Enteninge hate | o curriereren |
| Additional Details                                 |                               | GBP      | Credit       | PK20010440017 | GOODCARE     | E PLC     | GBP              | No                | No            |                        |                |               |
| Settlement Details                                 | AIM_CUST_AMT                  | GBP      | Debit        | PK20010440017 | GOODCARE     | E PLC     | GBP              | No                | No            |                        |                |               |
| Summary                                            | AIM_CUST_AMT_FX               | GBP      | Debit        | PK2003763016  | CITIBANK I   | RELAND    | GBP              | No                | No            |                        |                |               |
| CO                                                 | LLAMT_OSEQ                    | GBP      | Debit        | PK20010440017 | GOODCAR      | E PLC     | GBP              | No                | No            |                        |                |               |
| COL                                                | LL_AMNDAMTEQ                  | GBP      | Debit        | PK20010440017 | GOODCAR      | E PLC     | GBP              | No                | Yes           |                        |                |               |
| COL                                                | LL_AMTEQ                      | GBP      | Debit        | PK20010440017 | GOODCARE     | E PLC     | GBP              | No                | No            |                        |                |               |
| COL                                                | LL_AMT_DECR                   | GBP      | Credit       | PK20010440017 | GOODCAR      | E PLC     | GBP              | No                | Yes           |                        |                |               |
| COL                                                | LL_AMT_INCR                   | GBP      | Debit        | PK20010440017 | GOODCAR      | E PLC     | GBP              | No                | Yes           |                        |                |               |
| COL                                                | LL_AVALAMTEQ                  | GBP      | Credit       | PK20010440017 | GOODCAR      | E PLC     | GBP              | No                | No            |                        |                |               |

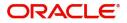

Provide the settlement details based on the description in the following table:

| Field                  | Description                                                                                                    | Sample Values |
|------------------------|----------------------------------------------------------------------------------------------------|---------------|
| Current Event          | The user can select the check box to populate the settlement details of the current event associated with the task. On De-selecting the check box, the system list all the accounts under the settlement details irrespective of the current event. |               |
| Component              | Components gets defaulted based on the product selected.                                                                                                    |               |
| Currency               | System displays the default currency for the component.                                                                                                    |               |
| Debit/Credit           | System displays the debit/credit indicators for the components.                                                                                                    |               |
| Account                | System displays the account details for the components.                                                                                                    |               |
| Account Description    | System displays the description of the selected account.                                                                                                    |               |
| Account Currency       | System defaults the currency for all the items based on the account number.                                                                                                    |               |
| Netting Indicator      | System displays the applicable netting indicator.                                                                                                    |               |
| Current Event          | System displays the current event as Y or N.                                                                                                    |               |
| Original Exchange Rate | System displays the Original Exchange Rate as simulated in settlement details section from OBTF                                                                                                    |               |
| Exchange Rate          | The exchange rate.                                                                                                    |               |
| Deal Reference Number  | The exchange deal reference number.                                                                                                    |               |

### Action Buttons

Use action buttons based on the description in the following table:

| Field                 | Description                                                                                                    | Sample Values |
|-----------------------|----------------------------------------------------------------------------------------------------|---------------|
| Clarification Details | Clicking the button opens a detailed screen, user<br>can see the clarification details in the window and<br>the status will be Clarification Requested. |               |

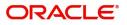

| Field                    | Description                                                                                                    | Sample Values |
|--------------------------|----------------------------------------------------------------------------------------------------|---------------|
| Documents                | Click the Documents icon to View/Upload the required documents.                                                                                                    |               |
|                          | Application will display the mandatory and optional documents.                                                                                                    |               |
|                          | The user can view and input/view application details simultaneously.                                                                                                    |               |
|                          | When a user clicks on the uploaded document,<br>Document window get opened and on clicking the<br>view icon of the uploaded document, Application<br>screen should get split into two. The one side of<br>the document allows to view and on the other<br>side allows to input/view the details in the<br>application. |               |
| Remarks                  | Click the Remarks icon to view the remarks<br>captured as part of Registration stage and also<br>can input Remarks, which can be seen by other<br>users.                                                                                                    |               |
| Overrides                | Click to view overrides, if any.                                                                                                    |               |
| Customer Instructions    | Click to view/ input the following                                                                                                    |               |
|                          | <ul> <li>Standard Instructions – In this section, the<br/>system will populate the details of Standard<br/>Instructions maintained for the customer.<br/>User will not be able to edit this.</li> </ul>                                                                                                    |               |
|                          | <ul> <li>Transaction Level Instructions – In this<br/>section, OBTFPM user can input any<br/>Customer Instructions received as part of<br/>transaction processing. This section will be<br/>enabled only for customer initiated<br/>transactions.</li> </ul>                                                           |               |
| Common Group<br>Messages | Click Common Group Message button, to send MT799 and MT999 messages from within the task.                                                                                                    |               |
| Incoming Message         | This button displays the multiple messages (MT767+ up to 7 MT775.                                                                                                    |               |
|                          | Click to allow parsing of MT 767 along with MT775 (up to 7) messages together to create a Guarantee Issuance.                                                                                                    |               |
|                          | In case of MT798-MT726-MT759 request, user can view MT798 message(726-759) in this placeholder in Header of the task.                                                                                                    |               |
|                          | In case of MT798_MT788-MT799 request, user can view MT798 message (788-799) in this placeholder in Header of the process-task.                                                                                                    |               |
| View Undertaking         | Clicking this button allows the user should to view the undertaking details.                                                                                                    |               |

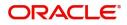

| Field                 | Description                                                                                                    | Sample Values |
|-----------------------|----------------------------------------------------------------------------------------------------|---------------|
| View Events           | Clicking on Events button, user can view the snapshot of various events under the Guarantee Advised.                                                                                                 |               |
| Signatures            | Click the Signature button to verify the signature of the customer/ bank if required.                                                                                                    |               |
|                       | The user can view the Customer Number and<br>Name of the signatory, Signature image and the<br>applicable operation instructions if any available<br>in the back-office system.                      |               |
|                       | If more than one signature is available, system should display all the signatures.                                                                                                    |               |
| Request Clarification | On click the Request Clarification button the user<br>can request for an Online clarification from<br>customer. Clicking the button opens a detailed<br>screen to capture the clarification details. |               |
| Reject                | On click of Reject, user must select a Reject<br>Reason from a list displayed by the system.<br>Reject Codes:                                                                                        |               |
|                       | <ul> <li>R1- Documents missing</li> <li>R2- Signature Missing</li> <li>R3- Input Error</li> <li>R4- Insufficient Balance/Limits</li> <li>R5 - Others.</li> </ul>                                     |               |
|                       | Select a Reject code and give a Reject Description.                                                                                                    |               |
|                       | This reject reason will be available in the remarks window throughout the process.                                                                                                    |               |
| Refer                 | On click of Refer, user will be able to refer the task back to the Data Enrichment user. User must select a Refer Reason from the values displayed by the system.<br>Refer Codes:                    |               |
|                       | <ul> <li>R1- Documents missing</li> <li>R2- Signature Missing</li> <li>R3- Input Error</li> <li>R4- Insufficient Balance/Limits</li> <li>R5 - Others.</li> </ul>                                     |               |
| Hold                  | The details provided will be on hold.<br>This option is used, if there are any pending<br>information yet to be received from applicant.                                                             |               |
| Cancel                | Cancel the Guarantee Advice Scrutiny inputs.                                                                                                    |               |

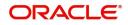

|   | Field        | Description                                                                                                    | Sample Values |
|---|--------------|----------------------------------------------------------------------------------------------------|---------------|
| - | Next         | Task will get moved to next logical stage that is<br>Guarantee Preference data segment of Islamic<br>Guarantee Amendment Advise.     |               |
|   |              | If mandatory fields have not been captured,<br>system will display an error message until the<br>mandatory fields data are provided. |               |
| - | Save & Close | Save the information provided and holds the task<br>in you queue for working later.<br>This option will not submit the request       |               |

#### Summary

User can review the summary of details updated in Data Enrichment Islamic Guarantee/ Standby Amendment request.

The Summary tiles must display a list of important fields with values. The tiles where fields have been amended is highlighted in different color, User can drill down from Summary Tiles into respective data segments.

User clicks on Submit button, system validates the information captured and move the task to the next stage. System should Stage once the different automated services like Limit Earmark, Amount Block, and Compliance Checks are completed successfully.

If Legal verification and or Draft Confirmation are applicable, then the task should be moved to Legal Verification and or Draft Confirmation. Otherwise, the task should be moved to Approval.

| Main                 | Summary                                      |                                                               |                                                                                                    |                                                                |                                             |                                       |   |                             |              | Sci | reen (8/ |
|----------------------|----------------------------------------------|---------------------------------------------------------------|----------------------------------------------------------------------------------------------------|----------------------------------------------------------------|---------------------------------------------|---------------------------------------|---|-----------------------------|--------------|-----|----------|
| Guarantee Preference | Main                                         |                                                               | Guarantee Prefer                                                                                                    | ence                                                           | Amendment Sn                                | apshot                                |   | Additional Field            | ls           |     |          |
| Amendment Snapshot   | 501 G / G                                    |                                                               | FFT Code 1                                                                                                    |                                                                | Click here to see                           |                                       |   | Click here to view          |              |     |          |
| Additional Fields    | SBLC/Guarantee<br>Submission Mod             |                                                               | FFT Code 1                                                                                                    | -                                                              | amended details                             | 1                                     |   | Additional fields           | :            |     |          |
| Advices              | Date of Issue                                | : 2021-05-05                                                  |                                                                                                    |                                                                |                                             |                                       |   |                             |              |     |          |
| Additional Details   |                                              |                                                               |                                                                                                    |                                                                |                                             |                                       |   |                             |              |     |          |
| Settlement Details   |                                              |                                                               |                                                                                                    |                                                                |                                             |                                       |   |                             |              |     |          |
| Summary              | Advices                                      |                                                               | Limits and Collat                                                                                                    | erals                                                          | Commission,Ch                               | arges and Taxes                       |   | Preview Messag              | je           |     |          |
|                      | Advice 1<br>Advice 2<br>Advice 3<br>Advice 4 | : AMD_EXP_CR<br>: LC_ACK_AMND<br>: LC_CASH_CO<br>: PAYMENT_ME | Limit Currency<br>Limit Contribution<br>Limit Status<br>Collateral Currency<br>Collateral Contr.<br>Collateral Status | :<br>:<br>: Not Verified<br>: GBP<br>: 96.96<br>: Not Verified | Charge<br>Commission<br>Tax<br>Block Status | : GBP50<br>:<br>:<br>: Not Initia     |   | Language<br>Preview Message | : ENG<br>: - |     |          |
|                      | Compliance of                                | letails                                                       | Accounting Deta                                                                                                    | ils                                                            | Settlement Deta                             | iils                                  |   |                             |              |     |          |
|                      | KYC<br>Sanctions<br>AML                      | : Not Initia<br>: Not Initia<br>: Not Initia                  | Event<br>Account Number<br>Branch                                                                                     | :<br>:                                                         | Component<br>Account Number<br>Currency     | : LICOURAMNI<br>: PK20010440<br>: GBP | D |                             |              |     |          |

#### Tiles Displayed in Summary

- Main Details User can view the application details and Guarantee/ Standby details. User can modify the details if required.
- Party Details User can view and modify party details like beneficiary, advising bank etc., if required.
- Guarantee Preference User can view the Guarantee Preference details.
- Amendment Snapshot User can view the comprehensive fields amended with the previous value and new amended value.

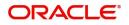

- Additional Fields User can view the additional fields.
- Advices User can view the advice detail. User can modify the details if required.
- Limits and Collaterals User can view the limits and collateral details. User can modify the details if required.
- Commission Charges and Taxes User can view the details provided for charges. User can modify the details if required.
- Preview Messages User can drill down to view the message preview, legal verification and customer draft confirmation details.

#### **Action Buttons**

#### **Action Buttons**

Use action buttons based on the description in the following table:

| Field                 | Description                                                                                                    | Sample Values |
|-----------------------|----------------------------------------------------------------------------------------------------|---------------|
| Clarification Details | Clicking the button opens a detailed screen, user<br>can see the clarification details in the window and<br>the status will be Clarification Requested.                                                                                                    |               |
| Documents             | Click the Documents icon to View/Upload the required documents.                                                                                                    |               |
|                       | Application will display the mandatory and optional documents.                                                                                                    |               |
|                       | The user can view and input/view application details simultaneously.                                                                                                    |               |
|                       | When a user clicks on the uploaded document,<br>Document window get opened and on clicking the<br>view icon of the uploaded document, Application<br>screen should get split into two. The one side of<br>the document allows to view and on the other<br>side allows to input/view the details in the<br>application.                                                                                                    |               |
| Remarks               | Click the Remarks icon to view the remarks<br>captured as part of Registration stage and also<br>can input Remarks, which can be seen by other<br>users.                                                                                                    |               |
| Overrides             | Click to view overrides, if any.                                                                                                    |               |
| Customer Instructions | <ul> <li>Click to view/ input the following</li> <li>Standard Instructions – In this section, the system will populate the details of Standard Instructions maintained for the customer. User will not be able to edit this.</li> <li>Transaction Level Instructions – In this section, OBTFPM user can input any Customer Instructions received as part of transaction processing. This section will be enabled only for customer initiated transactions.</li> </ul> |               |

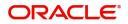

| Field                    | Description                                                                                                    | Sample Values |
|--------------------------|----------------------------------------------------------------------------------------------------|---------------|
| Common Group<br>Messages | Click Common Group Message button, to send MT799 and MT999 messages from within the task.                                                                                                    |               |
| Incoming Message         | This button displays the multiple messages (MT767+ up to 7 MT775.                                                                                                    |               |
|                          | Click to allow parsing of MT 767 along with<br>MT775 (up to 7) messages together to create a<br>Guarantee Issuance.                                                                                  |               |
|                          | In case of MT798-MT726-MT759 request, user can view MT798 message(726-759) in this placeholder in Header of the task.                                                                                |               |
|                          | In case of MT798_MT788-MT799 request, user can view MT798 message (788-799) in this placeholder in Header of the process-task.                                                                       |               |
| View Undertaking         | Clicking this button allows the user should to view the undertaking details.                                                                                                    |               |
| View Events              | Clicking on Events button, user can view the snapshot of various events under the Guarantee Advised.                                                                                                 |               |
| Signatures               | Click the Signature button to verify the signature of the customer/ bank if required.                                                                                                    |               |
|                          | The user can view the Customer Number and<br>Name of the signatory, Signature image and the<br>applicable operation instructions if any available<br>in the back-office system.                      |               |
|                          | If more than one signature is available, system should display all the signatures.                                                                                                    |               |
| Request Clarification    | On click the Request Clarification button the user<br>can request for an Online clarification from<br>customer. Clicking the button opens a detailed<br>screen to capture the clarification details. |               |
| Reject                   | On click of Reject, user must select a Reject Reason from a list displayed by the system.                                                                                                    |               |
|                          | Reject Codes:                                                                                                    |               |
|                          | <ul> <li>R1- Documents missing</li> </ul>                                                                                                    |               |
|                          | R2- Signature Missing                                                                                                    |               |
|                          | R3- Input Error                                                                                                    |               |
|                          | R4- Insufficient Balance/Limits                                                                                                    |               |
|                          | • R5 - Others.                                                                                                    |               |
|                          | Select a Reject code and give a Reject Description.                                                                                                    |               |
|                          | This reject reason will be available in the remarks window throughout the process.                                                                                                    |               |

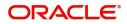

| Field        | Description                                                                                                    | Sample Values |
|--------------|----------------------------------------------------------------------------------------------------|---------------|
| Refer        | On click of Refer, user will be able to refer the task back to the Data Enrichment user. User must select a Refer Reason from the values displayed by the system.     |               |
|              | Refer Codes:                                                                                                    |               |
|              | R1- Documents missing                                                                                                    |               |
|              | R2- Signature Missing                                                                                                    |               |
|              | R3- Input Error                                                                                                    |               |
|              | R4- Insufficient Balance/Limits                                                                                                    |               |
|              | R5 - Others.                                                                                                    |               |
| Hold         | The details provided will be on hold.                                                                                                    |               |
|              | This option is used, if there are any pending information yet to be received from applicant.                                                                          |               |
| Cancel       | Cancel the Guarantee Advice Scrutiny inputs.                                                                                                    |               |
| Submit       | On Submit, system will give confirmation<br>message for successful submission. Task will get<br>moved to next logical stage of Islamic Guarantee<br>Advise Amendment. |               |
|              | If mandatory fields have not been captured,<br>system will display an error message until the<br>mandatory fields data are provided.                                  |               |
| Save & Close | Save the information provided and holds the task in you queue for working later.                                                                                      |               |
|              | This option will not submit the request                                                                                                    |               |
|              | 1                                                                                                    | 1             |

# **Multi Level Approval**

The Approval user can approve a Islamic Guarantee Advise Amendment Transaction.

Log in into OBTFPM application and open the task to see the summary tiles. The tiles should display a list of important fields with values. User must be able to drill down from summary Tiles into respective data segments to verify the details of all fields under the data segment.

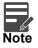

The user can simulate/recalculate charge details and during calling the handoff, if handoff is failed with error the OBTFM displays the Handoff failure error during the Approval of the task.

In Approval the user can view a snapshot of the amendment made to this transaction. Corresponding to the field the current latest Guarantee value and the new amended value is displayed.

Click Next to view the Summary

### Summary

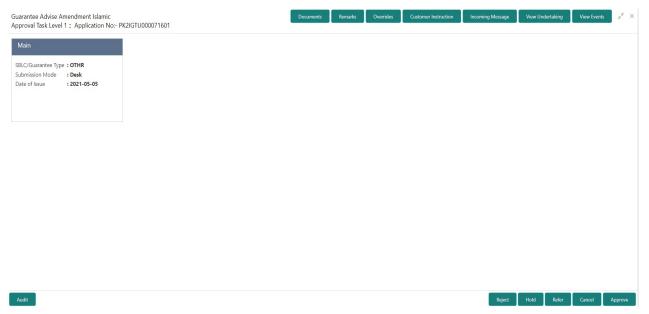

Tiles Displayed in Summary:

- Main Details User can view the application and Guarantee/Standby details. User can modify the details if required.
- Party Details User can view the party details like beneficiary, advising bank etc.
- Guarantee Preference User can view the Guarantee Preference details.
- Amendment Snapshot User can view the comprehensive fields amended with the previous value and new amended value.
- Additional Fields User can view the additional fields.
- Advices User can view draft guarantee details.
- Limits and Collaterals User can view the limits and collateral details. User can modify the details if required.
- Commission Charge and Taxes User can view and modify charge details, if required.
- Settlement Details User can view the settlement fields.
- Preview Messages User can drill down to view the message preview, legal verification and customer draft confirmation details. The message preview screen has the Legal Verification details.

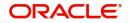

### **Action Buttons**

Use action buttons based on the description in the following table:

| Field   | Description                                                                                                    | Sample Values |
|---------|----------------------------------------------------------------------------------------------------|---------------|
| Reject  | On click of Reject, user must select a Reject Reason from a list displayed by the system.                                                                                                    |               |
|         | Reject Codes:                                                                                                    |               |
|         | <ul> <li>R1- Documents missing</li> </ul>                                                                                                    |               |
|         | R2- Signature Missing                                                                                                    |               |
|         | R3- Input Error                                                                                                    |               |
|         | R4- Insufficient Balance/Limits                                                                                                    |               |
|         | • R5 - Others.                                                                                                    |               |
|         | Select a Reject code and give a Reject Description.                                                                                                    |               |
|         | This reject reason will be available in the remarks window throughout the process.                                                                                                    |               |
| Hold    | The details provided will be registered and status will be on hold.                                                                                                    |               |
|         | This option is used, if there are any pending information yet to be received from applicant.                                                                                                    |               |
| Refer   | User will be able to refer the task back to the<br>Data Enrichment user.User must select a Refer<br>Reason from the values displayed by the system.<br>Refer Codes:                                                                                                    |               |
|         | <ul> <li>R1- Documents missing</li> </ul>                                                                                                    |               |
|         | R2- Signature Missing                                                                                                    |               |
|         | R3- Input Error                                                                                                    |               |
|         | <ul><li>R4- Insufficient Balance- Limits</li><li>R5 - Others</li></ul>                                                                                                    |               |
| Cancel  | Cancel the Guarantee Advice approval.                                                                                                    |               |
| Approve | On approve, application must validate for all<br>mandatory field values, and task must move to<br>the next logical stage. If there are more<br>approvers, task will move to the next approver for<br>approval. If there are no more approvers, the<br>transaction is handed off to the back end system<br>for posting. |               |

# **Customer - Acknowledgement**

Customer Acknowledgment is generated every time a new Guarantee Advise Amendment is requested from the customer. The acknowledgment letter format is as follows:

To:

<CUSTOMER NAME>

DATE: DD-MM-YYYY

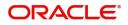

#### <CUSTOMER ADDRESS>

Dear Sir,

SUB: Acknowledgement to your Guarantee Advise Amendment Application number <CUSTOMER REFERENCE NUMBER> dated <APPLICATION DATE>

This letter is to inform you that we have received your application for Guarantee Advise Amendment request with the below details:

CUSTOMER NAME: <CUSTOMER NAME>

CURRENCY/AMOUNT: <LC CCY/AMT>

YOUR REFERENCE NO: < CUSTOMER REFERENCE NUMBER>

OUR REF NUMBER: < PROCESS REFERENCE NUMBER>

We have also received the following Documents from you for processing the request:

Document Name 1

Document Name 2

Document Name n

We have registered your request. Please quote our reference < PROCESS REF NUMBER> in any future correspondence.

This acknowledgement does not constitute issuance of Guarantee Advise Amendment.

Thank you for banking with us.

Regards,

<DEMO BANK>

Notice: This document is strictly private, confidential and personal to its recipients and should not be copied, distributed or reproduced in whole or in part, nor passed to any third party. The information contained in this e-mail/ message and/or attachments to it may contain confidential or privileged information. If you are not the intended recipient, any dissemination, use, review, distribution, printing or copying of the information contained in this message and/or attachments to it are strictly prohibited. If you have received this communication in error, please notify us by reply e-mail or telephone and immediately and permanently delete the message and any attachments.

Thank you

# **Customer - Reject Advice**

Reject Letter is generated by the system and addressed to the customer, when a task is rejected by the user. The Reject Letter format is as follows:

FROM:

<BANK NAME>

<BANK ADDRESS>

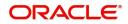

DATE <DD/MM/YYYY>

#### <CUSTOMER NAME>

#### <CUSTOMER ADDRESS>

<CUSTOMER ID>

Dear Sir,

TO:

SUB: Your Guarantee Advise Amendment request <Customer Reference Number> under our Process Ref <Process Ref No> - Rejected

Further to your Guarantee Advise Amendment application request dated <Application Date -DD/MM/ YYYY>, under our process ref no <process ref no>, this is to advise you that we will not be able to issue the required Guarantee Advise.

After a thorough review of your application and the supporting documents submitted, we have concluded we will not be able to issue the Guarantee Advise Amendment due to the below reason

<Reject Reason >

On behalf of Demo Bank, we thank you for your ongoing business and trust we will continue to serve you in future.

For any further queries about details of your Guarantee Advise Amendment application review, please contact us at our bank customer support ph.no xxxxxxxxxxx

Yours Truly

Authorized Signatory

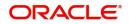

# Index

### A

| Additional Details  |    |
|---------------------|----|
| Action Buttons      |    |
| Charge Details      |    |
| Limits & Collateral | 27 |
| Additional Fields   | 18 |
| Action Buttons      | 19 |
| Advices             | 21 |
| Action Buttons      | 23 |
| Amendment Snapshot  | 16 |
| Action Buttons      | 17 |
| Application Details | 4  |

# С

| Charge Details     |    |
|--------------------|----|
| Commission Details | 31 |

## D

| Data Enrichment           | 9 |
|---------------------------|---|
| Data Enrichment - Summary | 4 |
| Action Buttons            | 5 |

# G

| Guarantee Advice      | 2  |
|-----------------------|----|
| Registration          |    |
| Reject Approval       | 37 |
| Guarantee Details     | 5  |
| Guarantee Preferences |    |
| Demand Indicator      | 21 |
| Guarantee preferences | 13 |
| Action Buttons        | 15 |
|                       |    |

# Κ

| eatures1 |
|----------|
|----------|

## L

| Limit and Collateral | 26 |
|----------------------|----|
| Collateral Details   | 29 |
| Limits Details       | 27 |

### Μ

| Main Details        | 11 |
|---------------------|----|
| Action Buttons      | 12 |
| Application Details | 11 |
| Guarantee Details   | 12 |
| Miscellaneous       | 8  |
| Action Buttons      | 8  |

| Multi Level Approval      | 36 |
|---------------------------|----|
| O<br>Overview             | 1  |
| Ρ                         |    |
| Preview<br>Action Buttons |    |
| R                         |    |
| Registration              | 2  |
| Application Details       | 4  |
| Guarantee Details         | 5  |
| Miscellaneous             | 8  |

### т

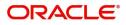

# **Reference and Feedback**

# References

For more information on any related features, you can refer to the following documents:

- Getting Started User Guide
- Common Core User Guide

#### **Documentation Accessibility**

For information about Oracle's commitment to accessibility, visit the Oracle Accessibility Program website at http://www.oracle.com/pls/topic/lookup?ctx=acc&id=docacc.

# **Feedback and Support**

Oracle welcomes customers' comments and suggestions on the quality and usefulness of the document. Your feedback is important to us. If you have a query that is not covered in this user guide or if you still need assistance, please contact documentation team.

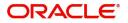